<span id="page-0-0"></span>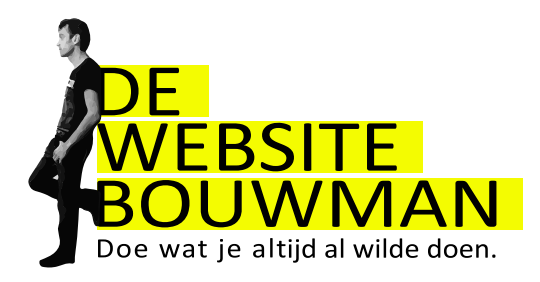

# **Bouw je eigen website!**

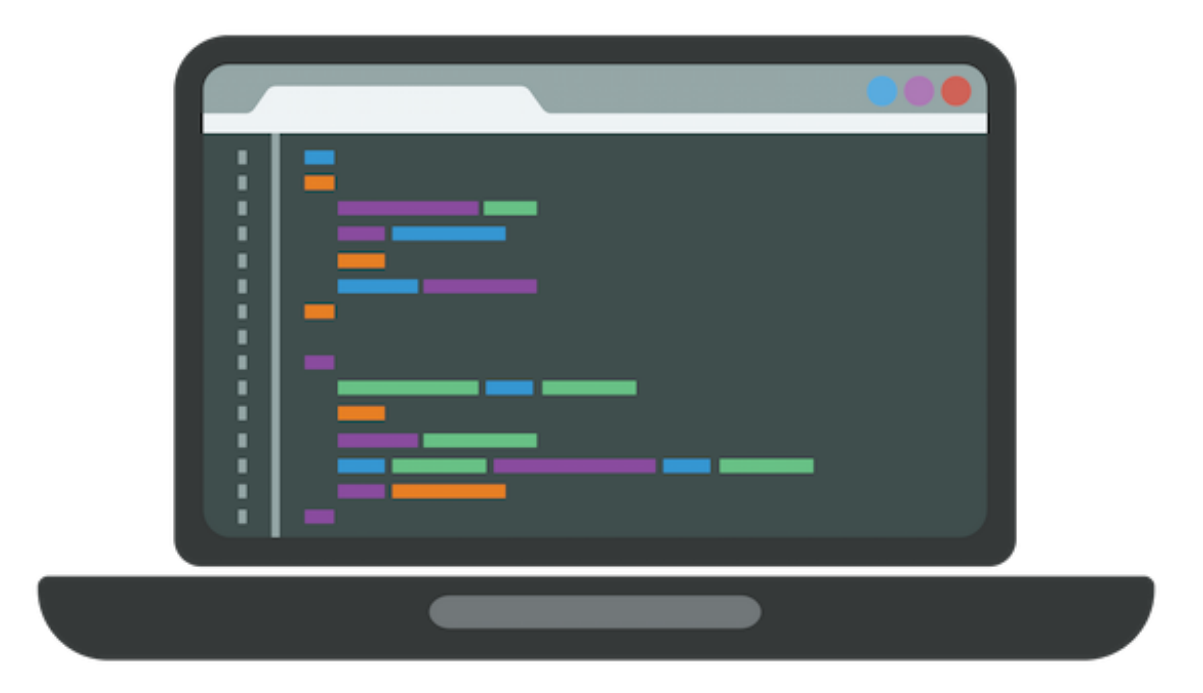

# **met WordPress & Divi**

versie 3.1 november 2019

Docent: Vincent Bouwman Gemaakt door: Jøri van Dolen

<span id="page-1-0"></span>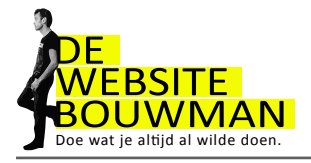

### **Inleiding**

Voor je ligt de handleiding om je eigen WordPress site te maken.

Het boekje is bedoeld als naslagwerk.

De cursus is gericht op het ontwikkelen van je ervaring en gevoel voor WordPress zodat je zelf je website kunt indelen, updaten, beheren en zelfs redelijk kunt vormgeven. Het thema dat we gebruiken bij het bouwen van je site heet Divi. Je kan er alle kanten mee op.

Bovendien zijn er legio videotutorials.

### **Online documentatie & screenshots & videotutorials**

[elegantthemes.com/documentation/divi](http://elegantthemes.com/documentation/divi)

en het youtube kanaal van Mak:

[www.youtube.com/user/grafxtv](http://www.youtube.com/user/grafxtv)

Heel veel succes en plezier de komende weken bij het bouwen van je website!

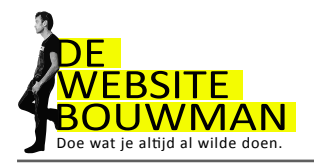

# **Inhoud**

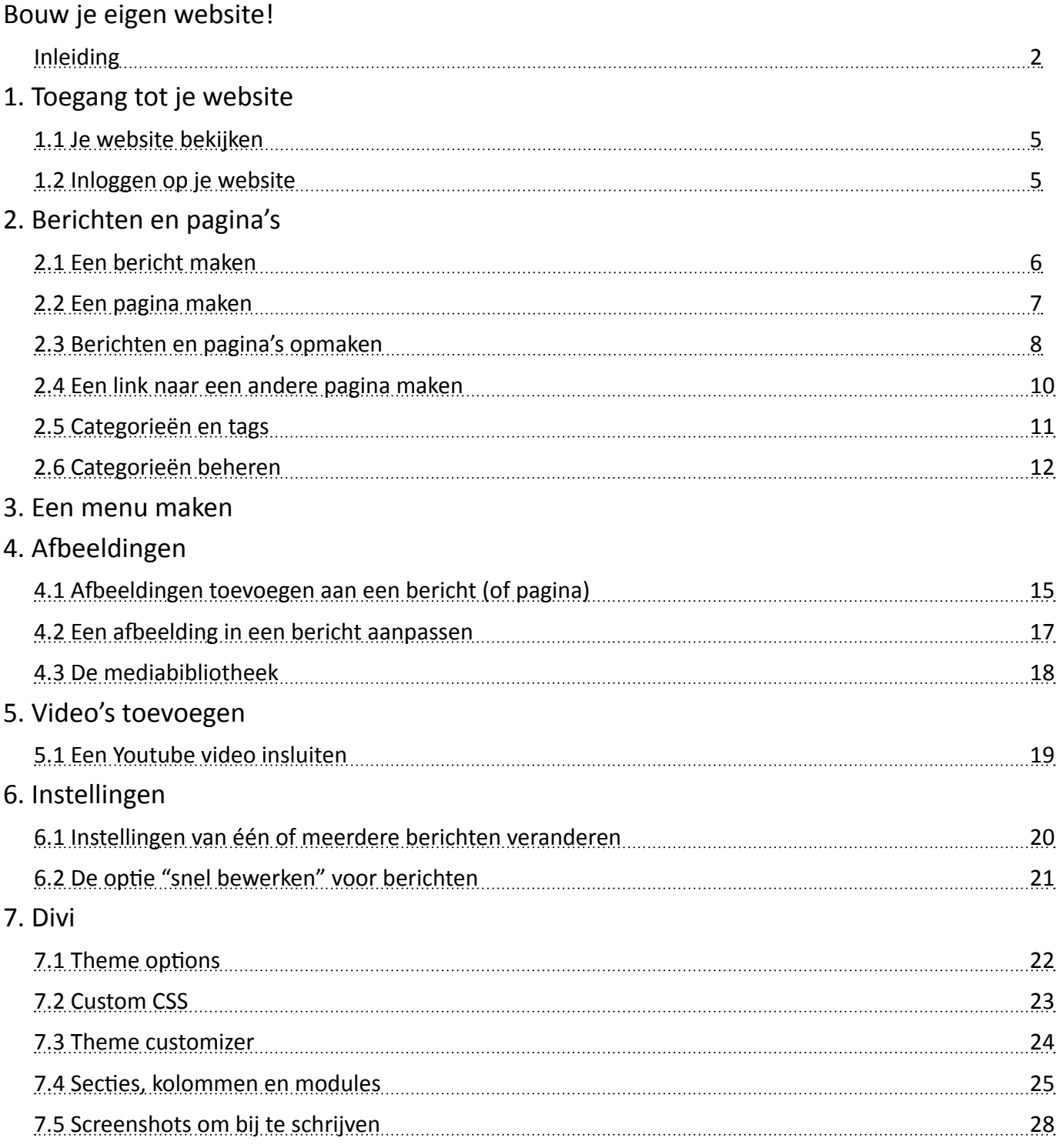

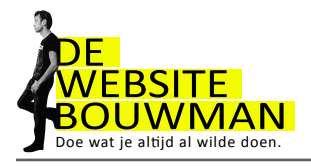

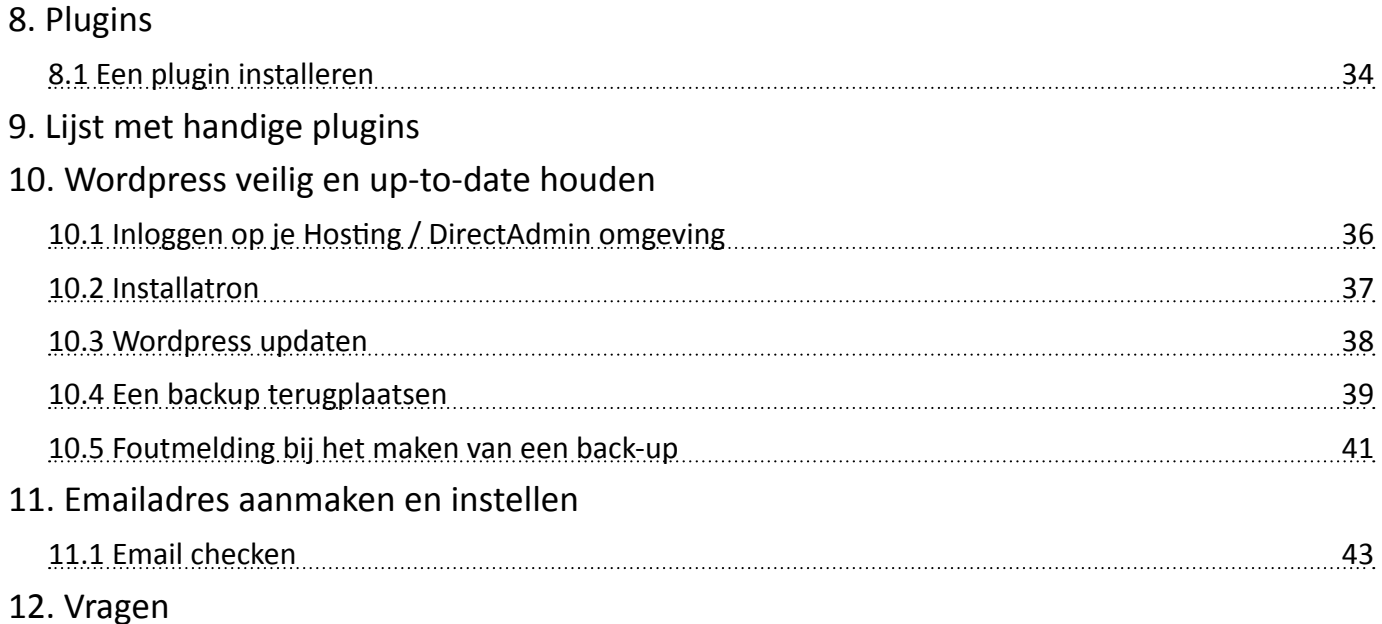

<span id="page-4-0"></span>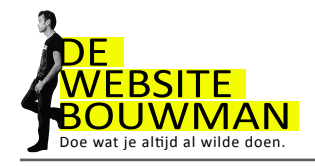

# **1. Toegang tot je website**

- 1.1 Je website bekijken
	- Open je browser
- 
- Ga naar www.jouwdomein.nl
- 1.2 Inloggen op je website
	- Klik in je browser op een nieuw tabblad
	- naar www.jouwdomein.nl/wp-admin
	- Vul je gebruikersnaam in
		- Vul je wachtwoord in
			- Klik op de knop inloggen

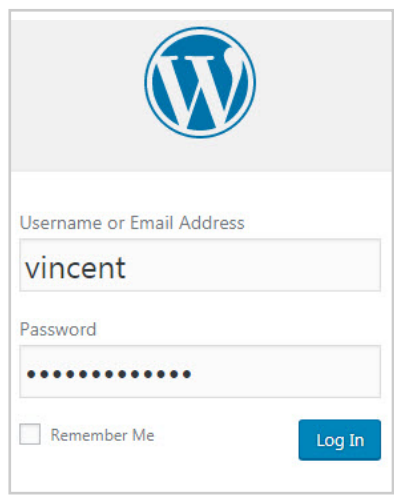

Na het klikken op inloggen verschijnt het wordpress dashboard:

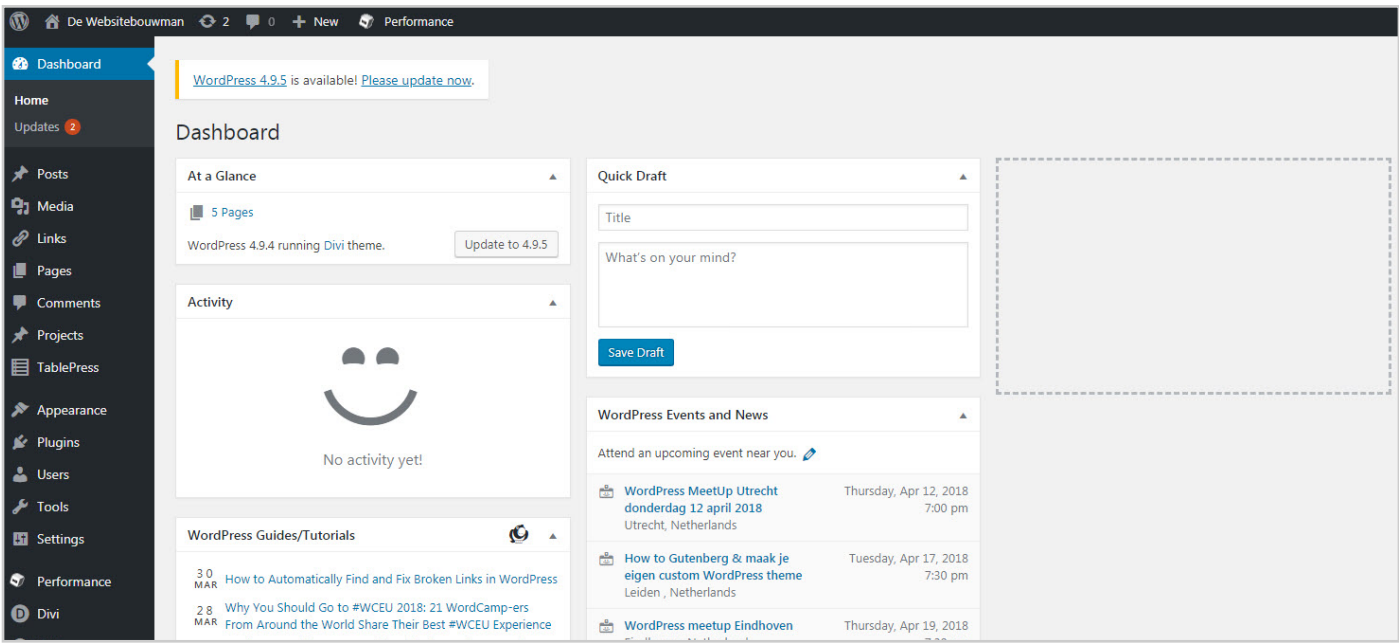

<span id="page-5-0"></span>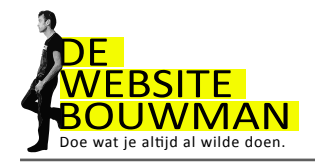

# **2. Berichten en pagina's**

#### 2.1 Een bericht maken

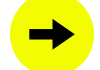

Klik links in het dashboard op "Berichten"

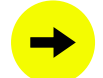

En vervolgens op "Nieuw bericht"

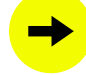

Vul een titel in. Bijvoorbeeld "Hallo wereld!"

Klik op "Publiceren"

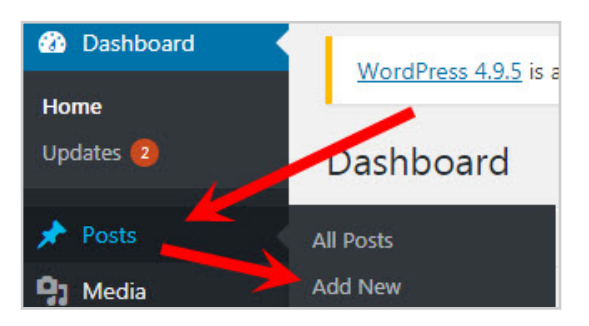

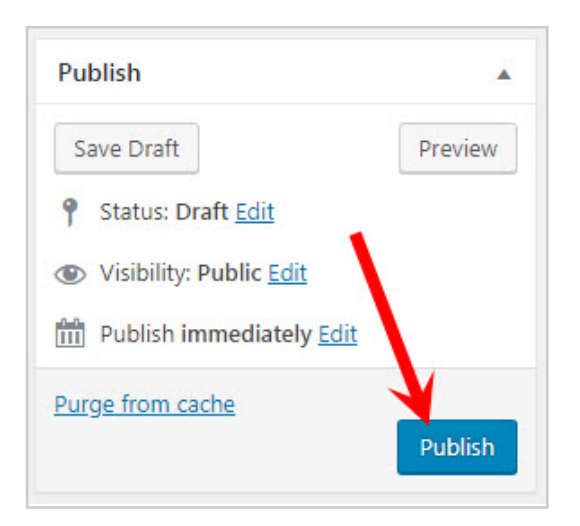

Klik op de knop "Bericht bekijken" om je bericht op de website te bekijken. Om terug te keren naar je dashboard, gebruik je de knop "Back" van je browser

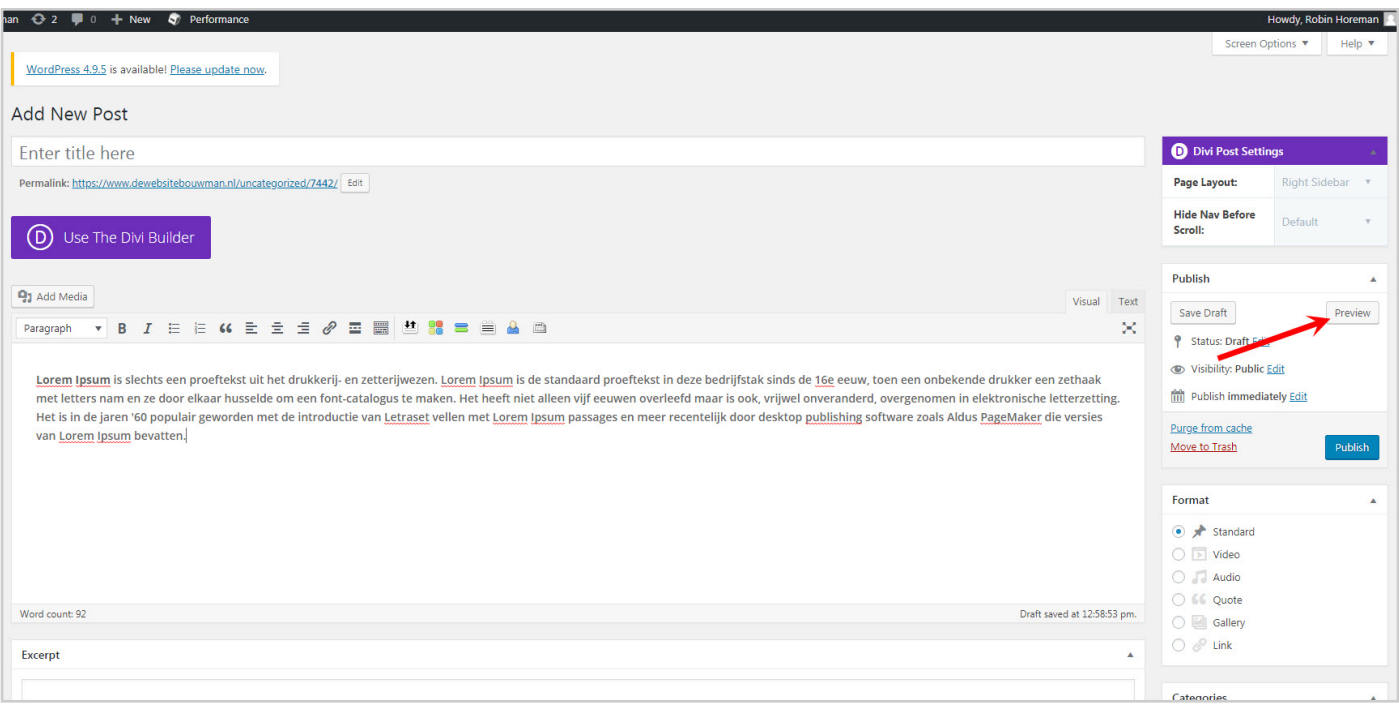

<span id="page-6-0"></span>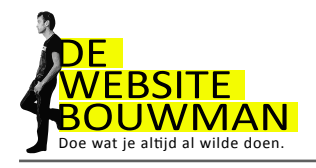

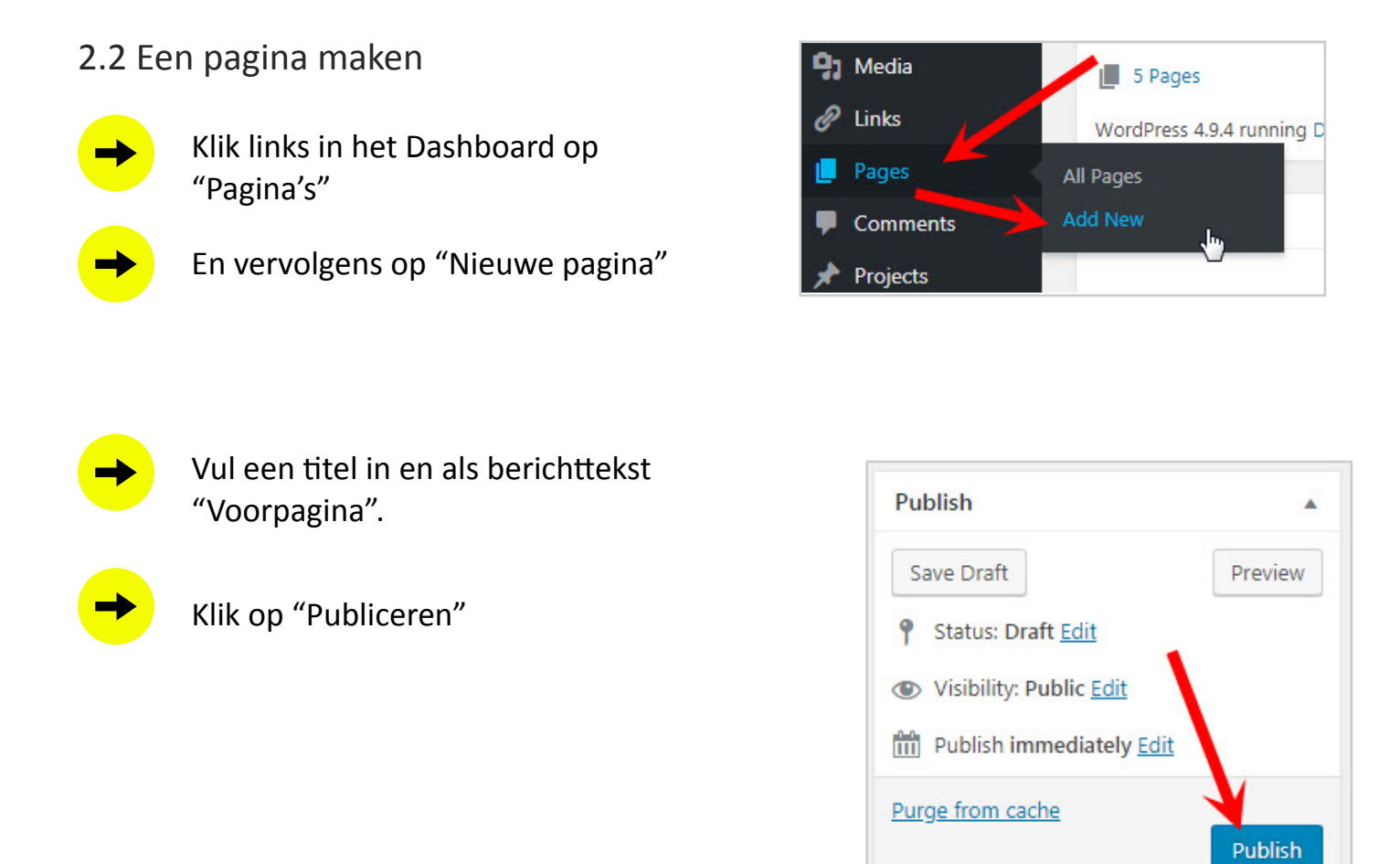

Maak ook de volgende pagina's. Alleen een titel intypen en klikken op 'publiceren' is voldoende:

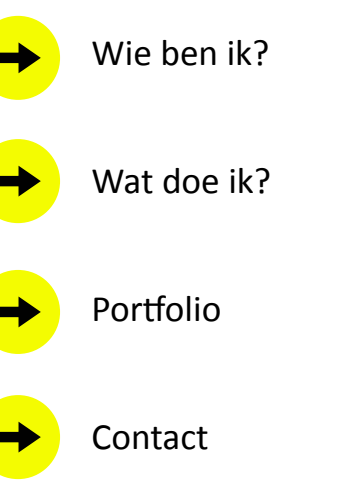

<span id="page-7-0"></span>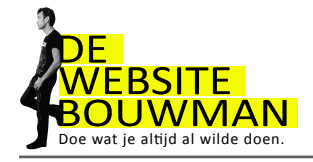

#### 2.3 Berichten en pagina's opmaken

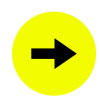

Klik links in het menu op "Berichten" Je ziet nu een overzicht van alle berichten.

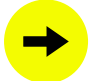

Open je testbericht door op de titel te klikken.

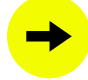

Klik op het icoontje "Toon/verberg extra werkbalk" om de opmaak werkbalk te tonen.

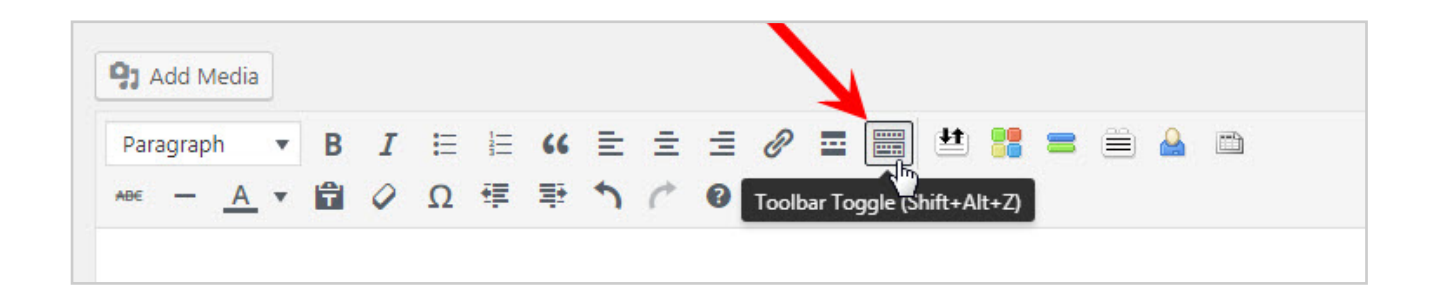

Wil je een groter invoervak? Dan zijn er twee mogelijkheden.

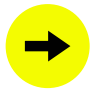

Sleep het driehoekje naar beneden.

Lorem Ipsum is slechts een proeftekst uit het drukkerij- en zetterijwezen. Lorem Ipsum is de standaard proeftekst in deze bedrijfstak sinds de 16e eeuw, toen een onbekende drukker een zethaak met letters nam en ze door elkaar husselde om een font-catalogus te maken. Het heeft niet alleen vijf eeuwen overleefd maar is ook, vrijwel onveranderd, overgenomen in elektronische letterzetting. Het is in de jaren '60 populair geworden met<br>de

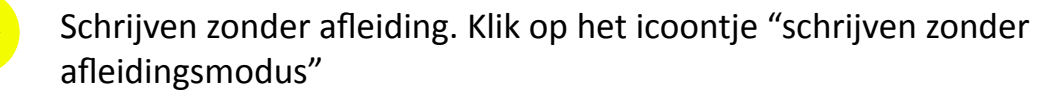

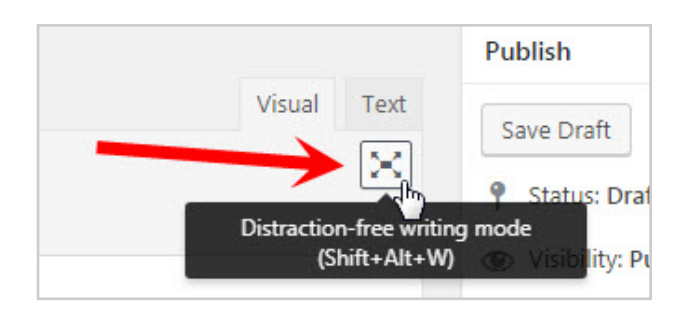

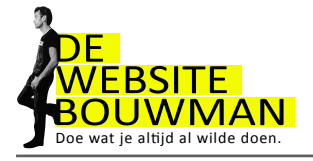

Om even wat tekst te hebben om mee te stoeien, genereren we een paragraafje of wat tekst via de website nl.lipsum.com.

Lorem ipsum dolor sit amet, consectetur adipiscing elit. Vestibulum varius mi et neque accumsan, sed fermentum justo condimentum. Duis varius sem eu consequat facilisis. Pellentesque at tortor sed felis porta semper. Pellentesque a elementum nibh, vel feugiat sapien. Pellentesque ac libero mollis odio elementum pharetra ac quis neque. Duis eu nibh accumsan, tempus orci ut, facilisis leo. Etiam varius, est egestas convallis tincidunt, enim diam laoreet tortor, et viverra velit neque sed neque.

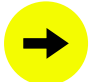

Open de link nl.lipsum.com in een nieuw tabblad. Kopieer de tekst en plak deze in je bericht.

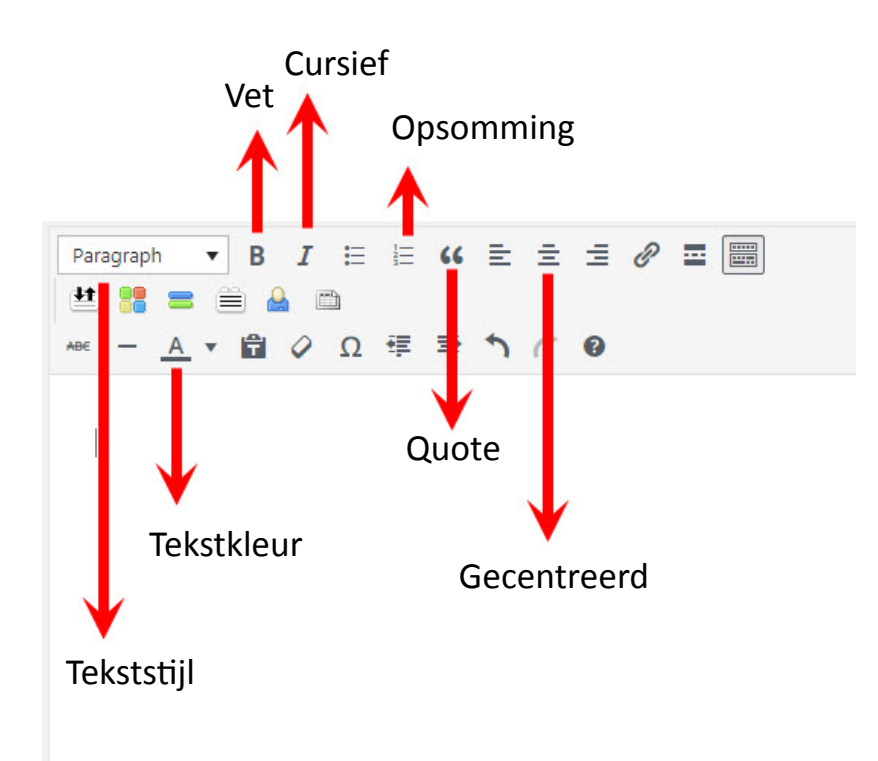

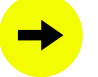

Klik rechtsboven op "Bijwerken" en bekijk het resultaat op je website.

<span id="page-9-0"></span>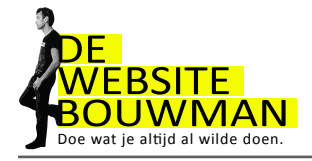

#### 2.4 Een link naar een andere pagina maken

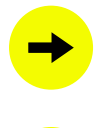

Selecteer in je bericht een paar woorden waaraan je de link wilt koppelen.

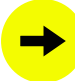

Klik op het icoontje "link invoegen/bewerken"

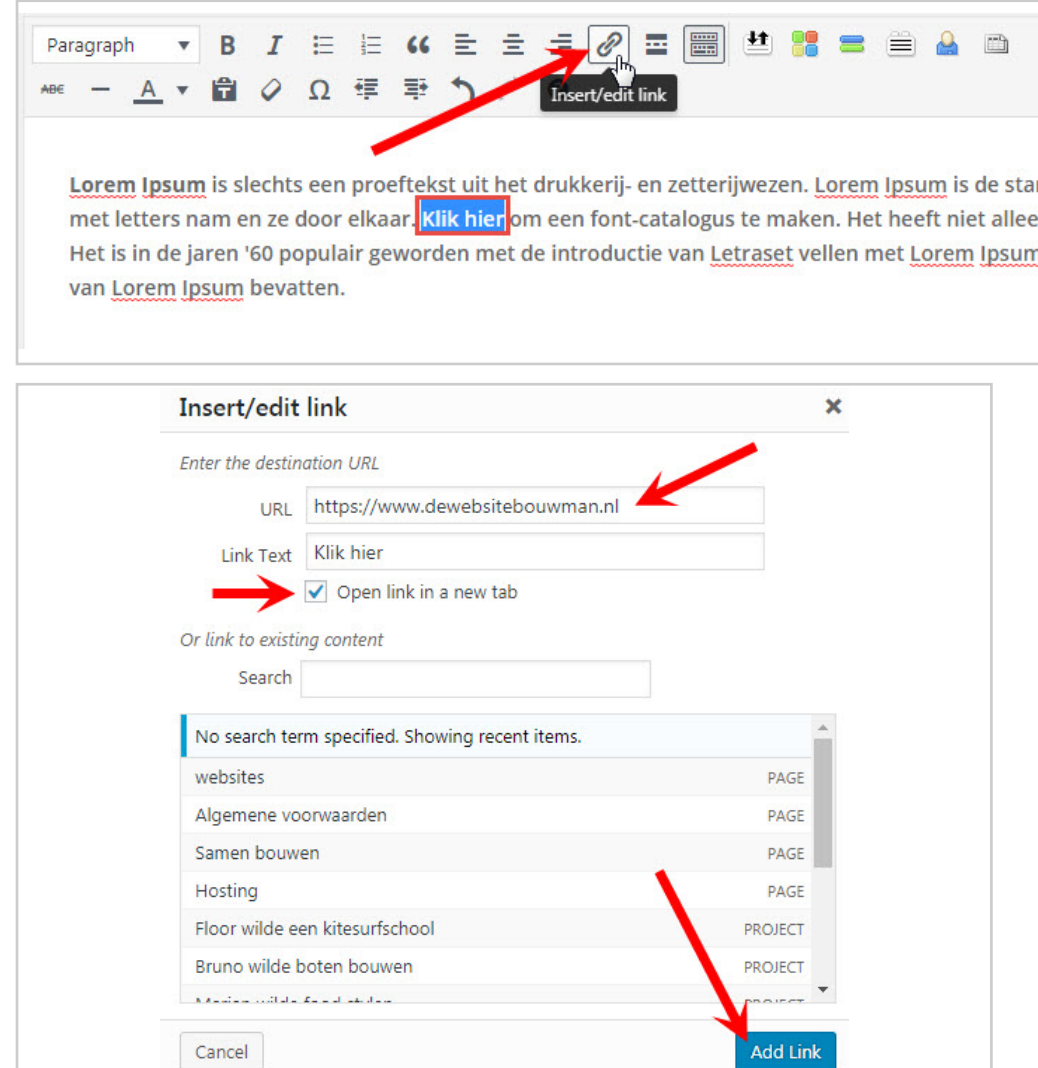

(De titel kan leegblijven omdat je al tekst hebt geselecteerd). Als je linkt naar een pagina buiten je eigen website, kies je altijd voor de optie "Open link in een nieuw venster/tab". Wil je naar een bestaande pagina binnen je site linken kies dan voor "Of link naar een bestaand bericht of pagina"

<span id="page-10-0"></span>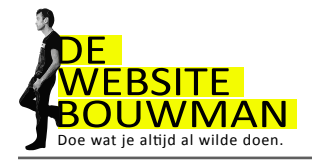

#### 2.5 Categorieën en tags

Aan berichten kun je categorieën (onderwerpen) en tags (trefwoorden) koppelen.

Denk eens na in welke categorieën je jouw werk kunt onderverdelen. Je kunt een bericht toevoegen aan een (te maken) categorie. Dit kan ook altijd later nog. Geen zorgen dus!

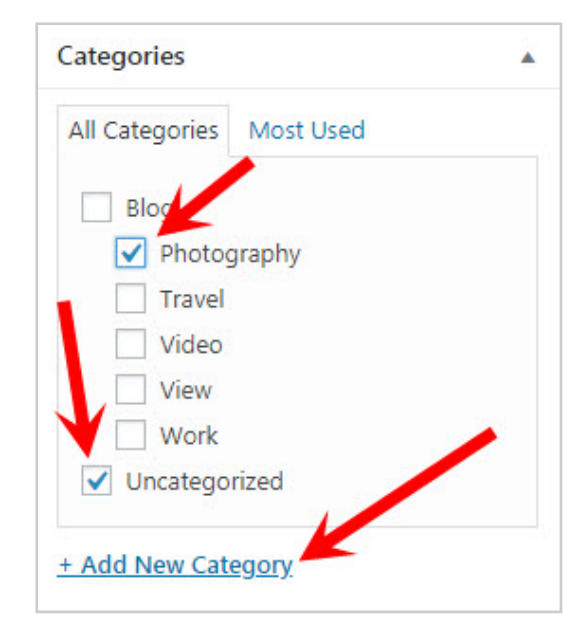

Categorieën kunnen ook als menu-item worden toegevoegd aan de navigatiebalk van je website.

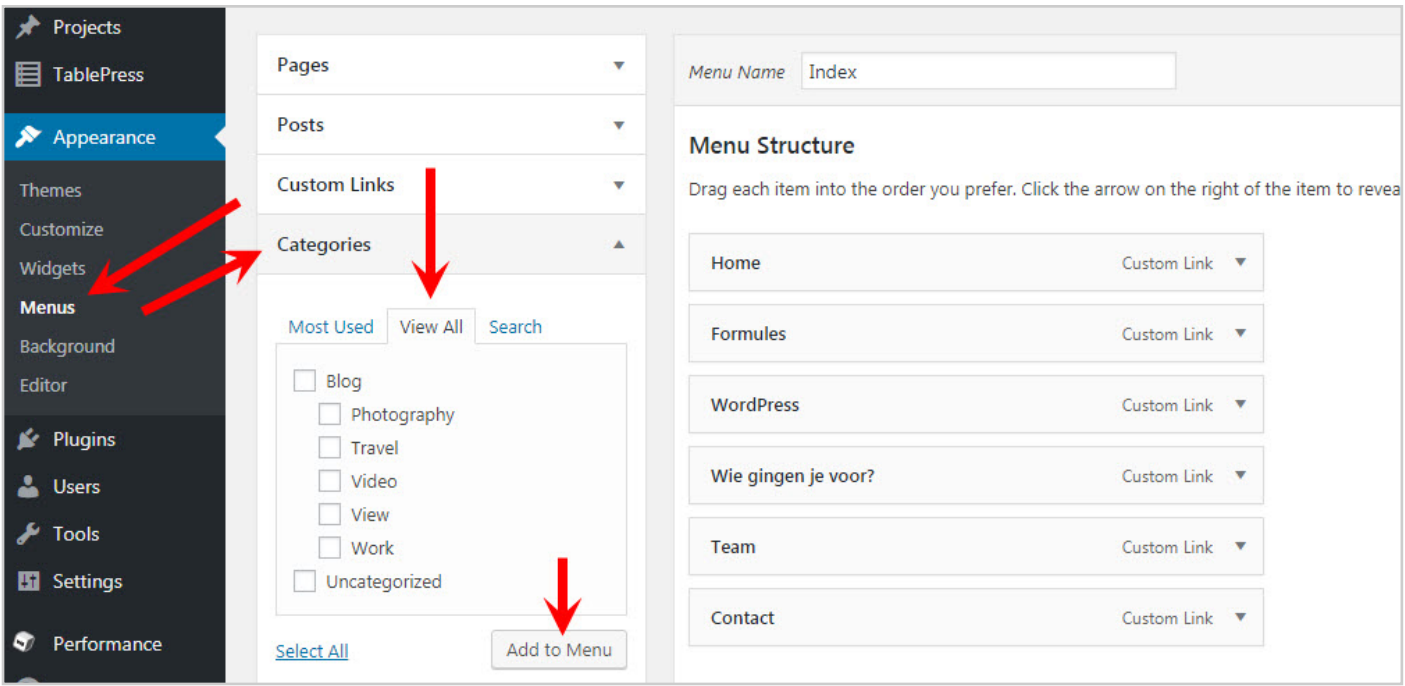

<span id="page-11-0"></span>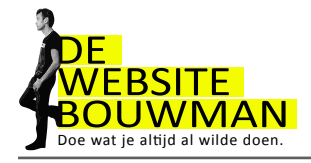

### 2.6 Categorieën beheren

In een bericht kun je categorieën aanmaken, maar niet verwijderen of de naam ervan wijzigen. Dit doe je hier:

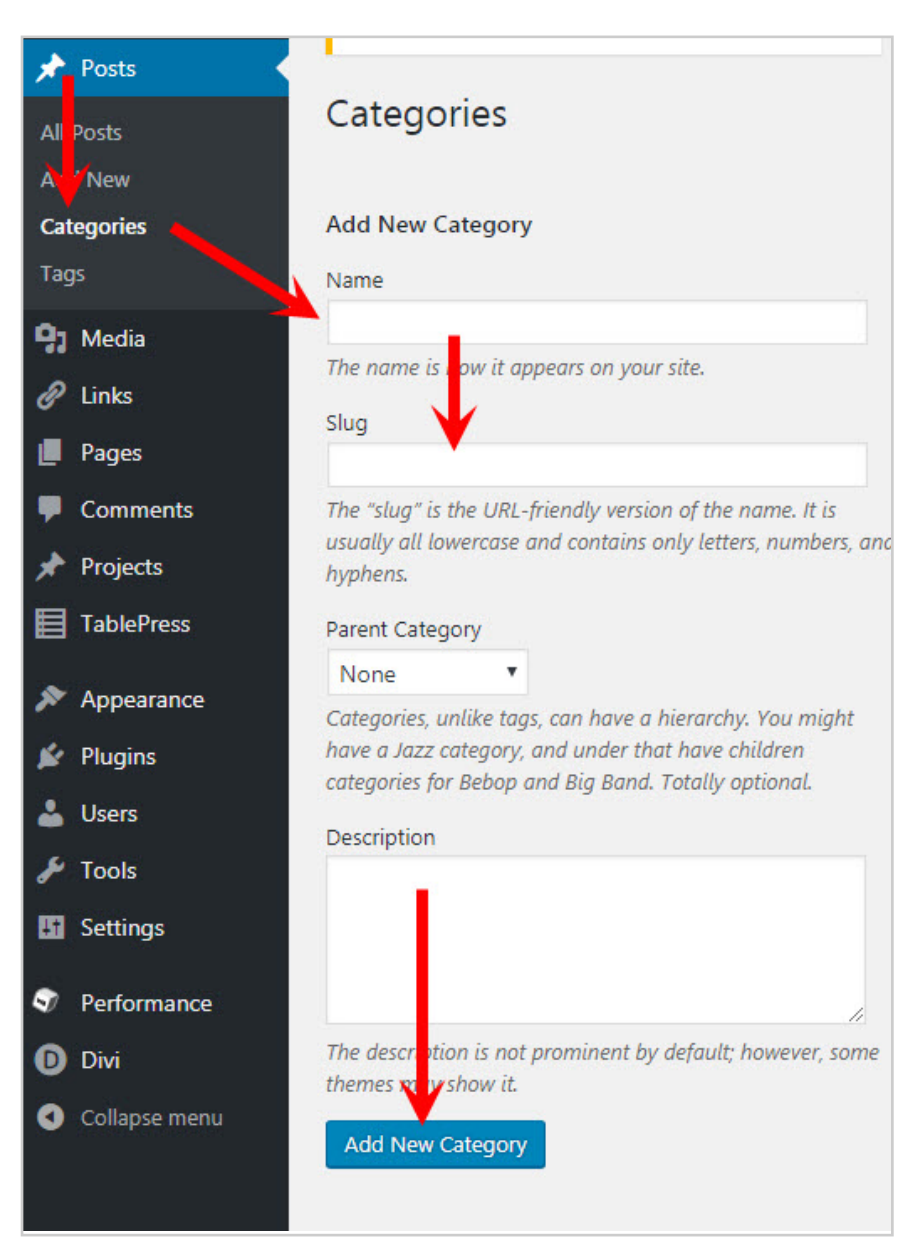

Denk eens na in welke categorieën je jouw werk kunt onderverdelen. Je kunt een bericht toevoegen aan een (te maken) categorie. Dit kan ook altijd later nog. Geen zorgen dus!

Voor "Tags" is een zelfde beheeroptie aanwezig. Dit werkt hetzelfde als "Categorieën" maar gaat een niveau dieper.

<span id="page-12-0"></span>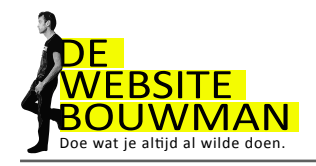

# **3. Een menu maken**

Klik op "Weergave" en vervolgens op "Menu's"

Vul een menunaam (bijv. Hoofdmenu) in en klik op "Menu aanmaken"

Klik op de knop "Bericht bekijken" om je bericht op de website te bekijken. Om terug te keren naar je dashboard, gebruik je de knop "Back" van je browser

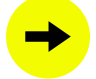

Klik links bij pagina's op "Toon alles"

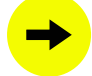

Klik op "Alles selecteren"

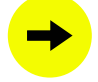

Klik op "Aan menu toevoegen"

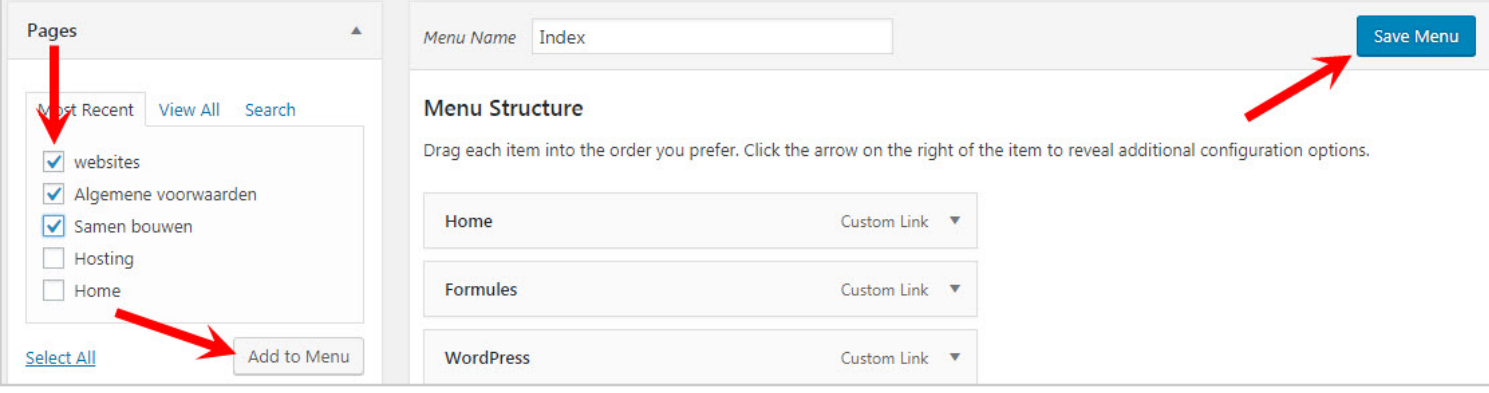

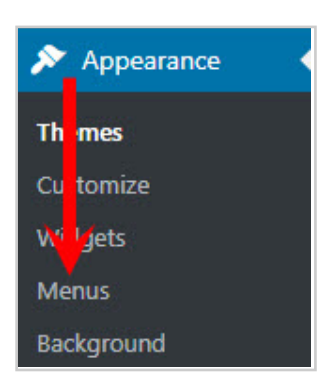

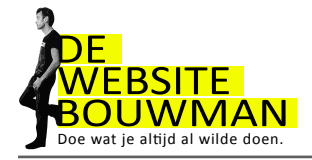

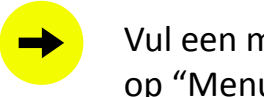

#### Vul een menunaam (bijv. Hoofdmenu) in en klik

op "Menu aanmaken"

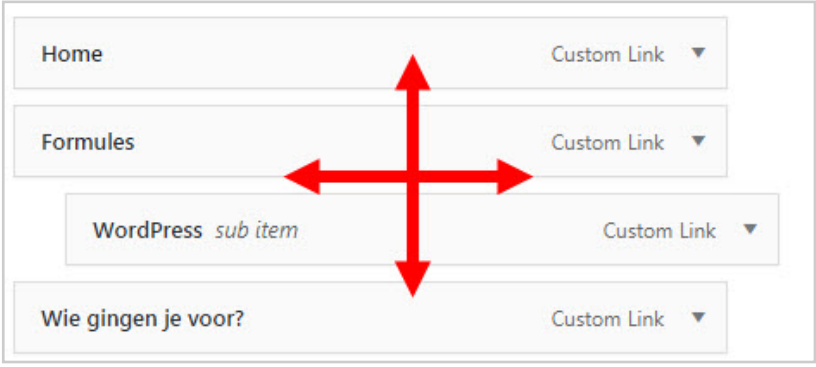

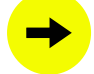

Klik op "menu opslaan".

Om het menu toe te passen voor onze website moeten we nog één ding doen.

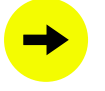

Ga naar het tabblad "Locaties beheren" en kies bij de themalocatie het menu dat je zojuist hebt aangemaakt.

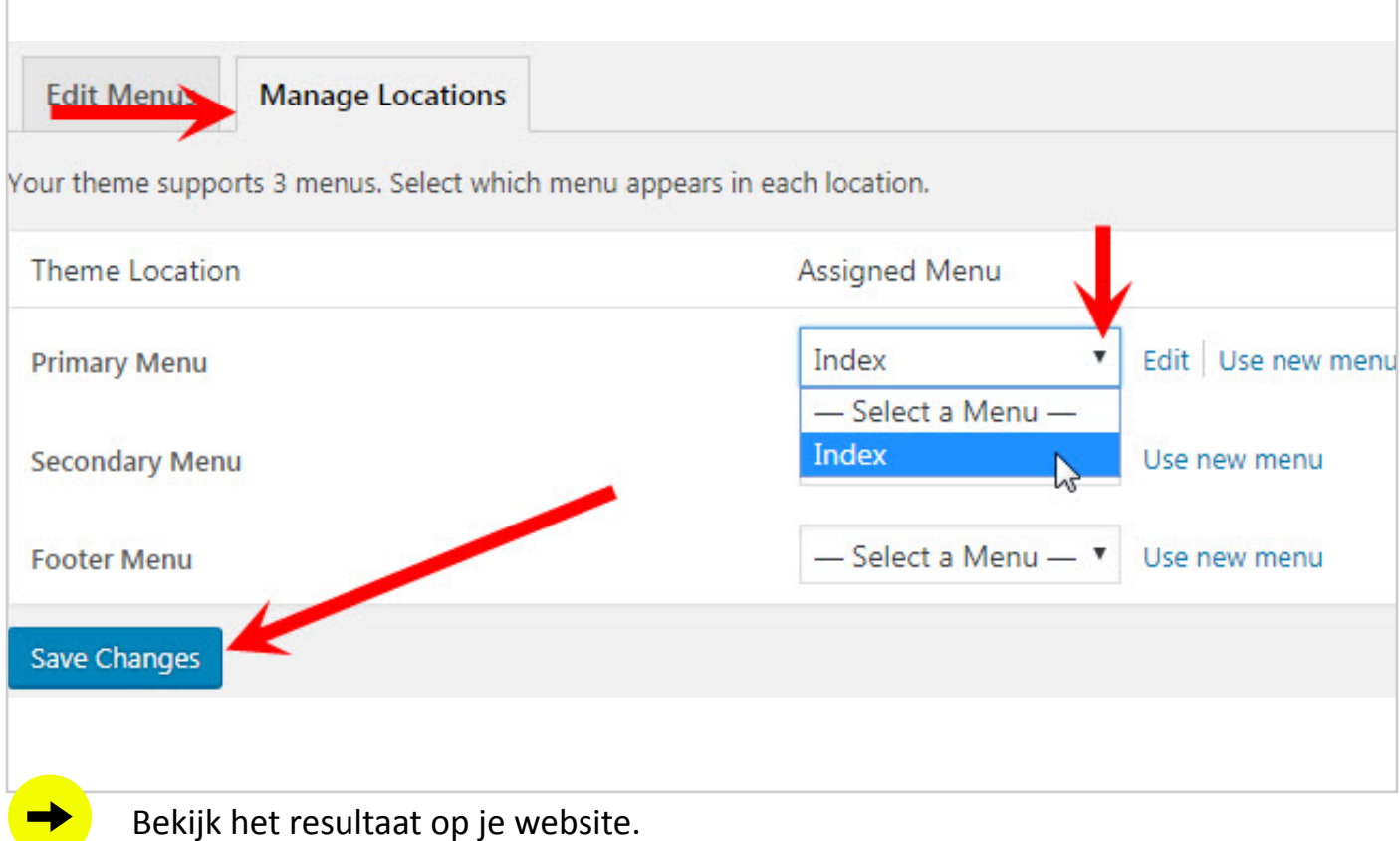

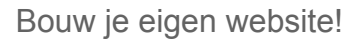

<span id="page-14-0"></span>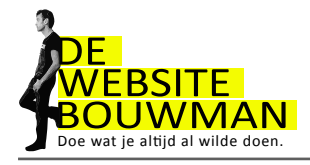

# **4. Afbeeldingen**

4.1 Afbeeldingen toevoegen aan een bericht (of pagina)

Open het testbericht en voeg via de volgende stappen een afbeelding toe.

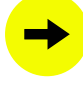

Klik in de tekst op de plaats waar je het plaatje wilt invoegen.

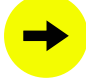

Klik op de knop 'Media toevoegen'

Je komt in de mediabibliotheek.

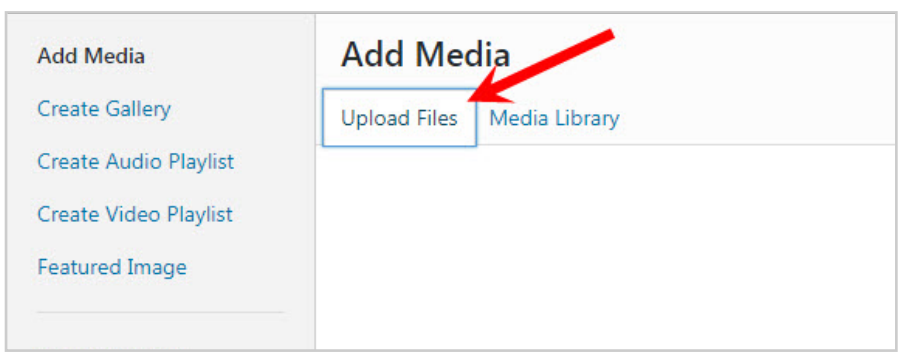

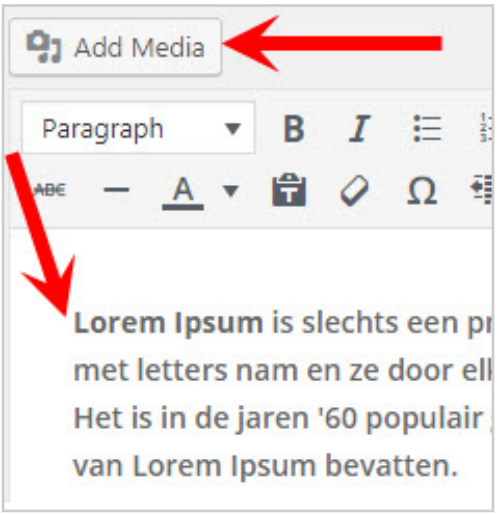

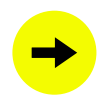

Klik op "Bestanden uploaden" om een afbeelding aan je website toe te voegen.

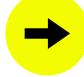

Sleep het plaatje vanuit een mapje op je computer in het venster of klik op "Bestand selecteren"

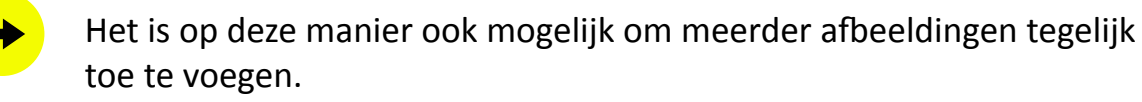

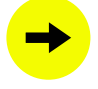

Pas de instellingen van de afbeelding naar wens aan en klik op "Invoegen in bericht".

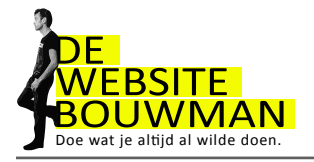

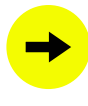

Klik op "Bestanden uploaden" om een afbeelding aan je website toe te voegen.

Sleep het plaatje vanuit een mapje op je computer in het venster of klik op "Bestand selecteren"

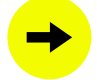

Het is op deze manier ook mogelijk om meerder afbeeldingen tegelijk toe te voegen.

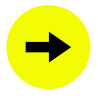

Pas de instellingen van de afbeelding naar wens aan en klik op "Invoegen in bericht".

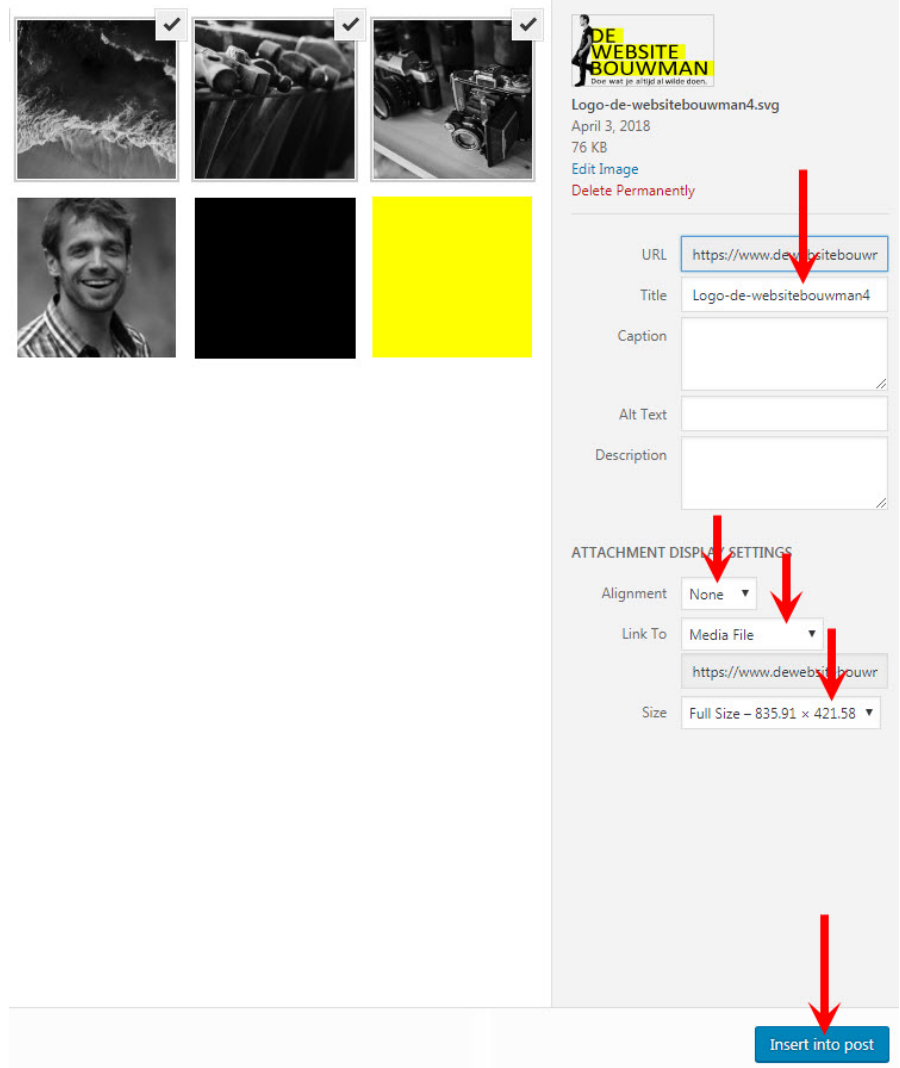

De tekst voor de bijlagepagina van de afbeelding die je eventueel kunt inschakelen via "Link naar" kun je invoeren via Dashboard – Media. Zie hoofdstuk ' De mediabibliotheek'.

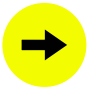

Klik in het bericht op "bijwerken" en bekijk het resultaat op je website.

<span id="page-16-0"></span>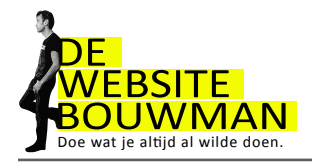

### 4.2 Een afbeelding in een bericht aanpassen

Als je in je bericht met je muis klikt op de afbeelding, verschijnen er twee icoontjes

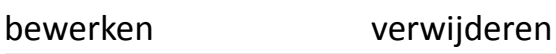

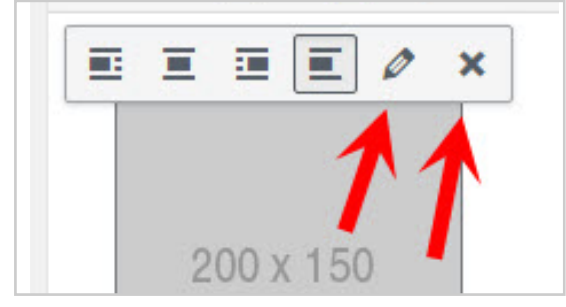

Klik op het icoontje "Bewerken" en je krijgt het volgende scherm te zien.

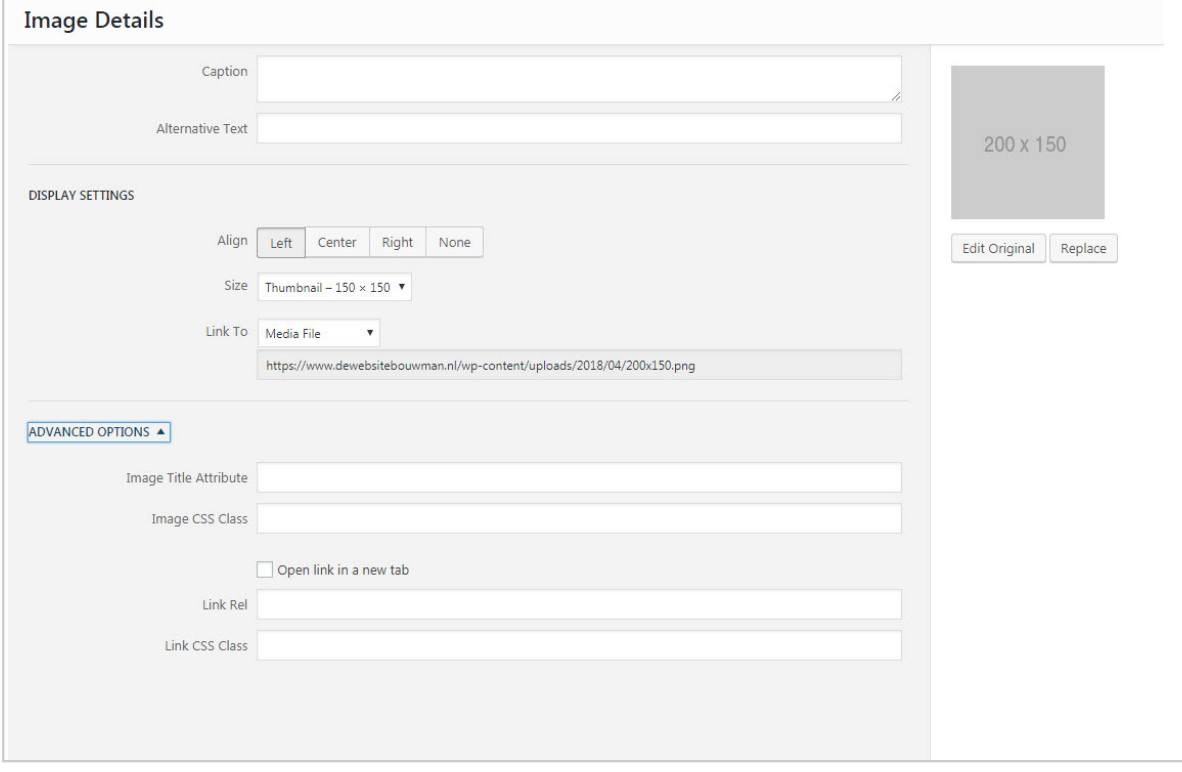

Probeer een aantal instellingen uit

Bekijk het resultaat

Uitlijnen Verkleinen Onderschrift Klik op bijwerken in dit venster.

Je keert nu terug naar het bericht.

Klik op "Bijwerken" rechts bovenin het scherm en bekijk het resultaat op je website.

<span id="page-17-0"></span>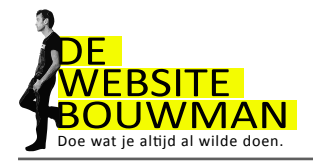

### 4.3 De mediabibliotheek

Buiten de berichten en pagina's om zijn de afbeeldingen en bestanden ook te beheren via

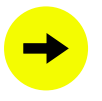

Dashboard - Media

Via de mediabibliotheek kun je de teksten invoeren van de bijlagepagina van de afbeelding. Het activeren van de bijlagepagina, die dan wordt getoond als een bezoeker klikt op een afbeelding, doe je op het moment dat je de afbeelding invoegt in het bericht. Via "Weergave-instellingen bijlagen" (zie hoofdstuk "Afbeeldingen toevoegen aan bericht")

Via de mediabibliotheek kun je de ook de afbeelding aanpassen:

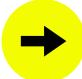

Spiegelen, draaien, bijsnijden, verkleinen. Deze wijzigingen werken niet door in reeds geplaatste afzonderlijke afbeeldingen. Afbeeldingen in galerijen worden wel gewijzigd. De afbeelding is overigens altijd in de oorspronkelijke staat te herstellen.

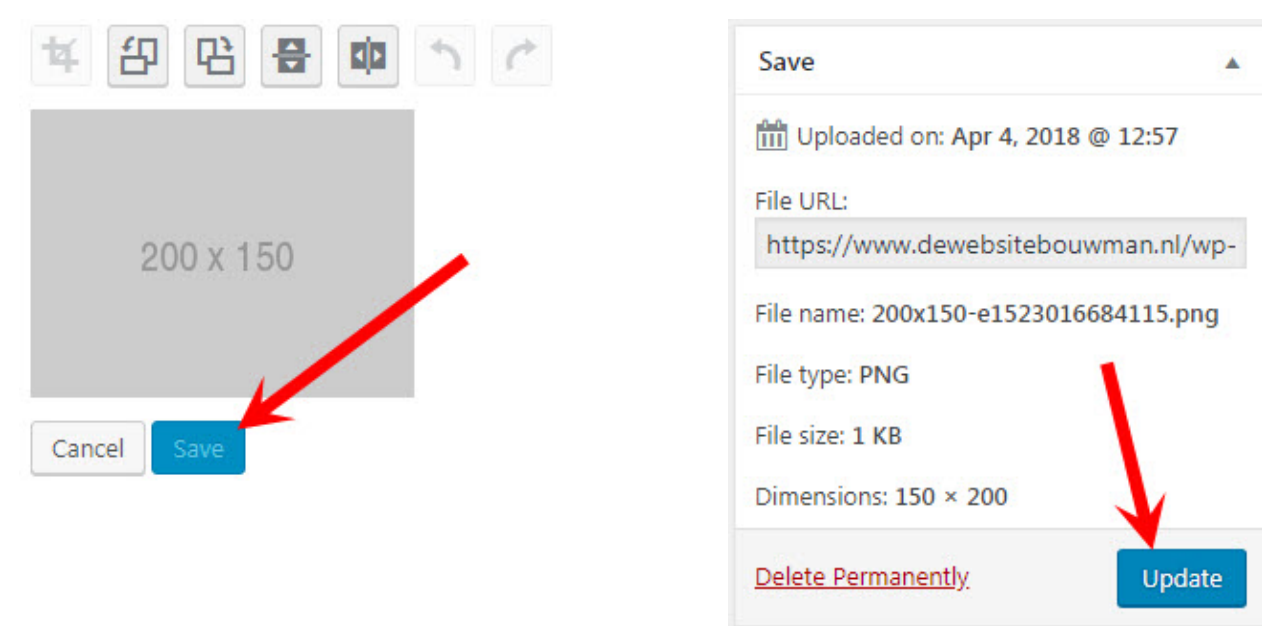

Let op: om de wijziging op te slaan klik je eerst op "opslaan" en vervolgens op "bijwerken"

<span id="page-18-0"></span>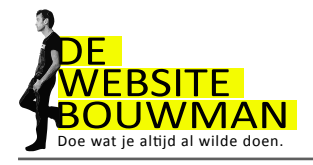

# **5. Video's toevoegen**

#### 5.1 Een Youtube video insluiten

Ga voor de volgende opdrachten eerst naar www.youtube.com en zoek het filmpje op van je keuze.

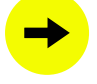

Klik in Youtube onder het filmpje op 'Delen' en vervolgens daaronder op 'Insluiten'. Delen F S G & B t 0 in W Klik daaronder in het vak met de html-code en https://youtu.be/23UBSKS\_wal kopieer dit vervolgens met Beginnen bij 0:01 0:01 / 44:21 [CTRL-C]. **INSLUITEN** KOPIËREN website - How to crea if-**ABONNEREN 27K** d op 10 okt. 2016 **Embed Video** Ga naar je bericht in Wordpress, kies het tabblad <iframe width="560" height="315" 'Tekst' en plak daar met src="https://www.youtube.com/embed/23UBSKS\_w [CTRL-V] de html-code in.

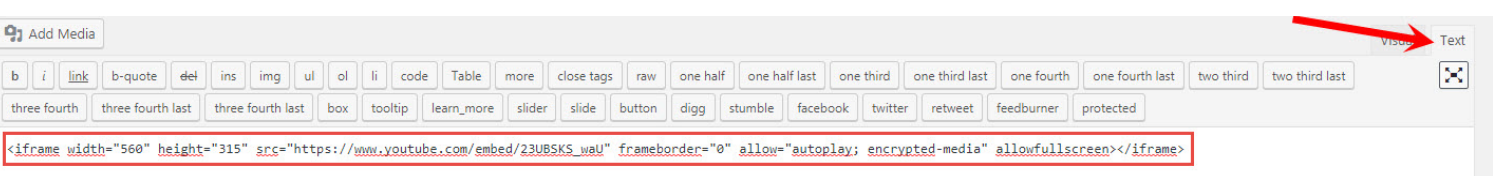

aU" frameborder="0" allow="autoplay; encrypted-

media" allowfullscreen></iframe>

Klik op 'Bijwerken' en bekijk het resultaat op je website.

<span id="page-19-0"></span>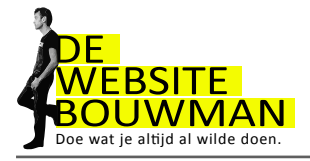

# **6. Instellingen**

6.1 Instellingen van één of meerdere berichten veranderen

Het wijzigen van de instellingen van een bericht (of pagina), in dit geval de reactiemogelijkheid, gaat als volgt:

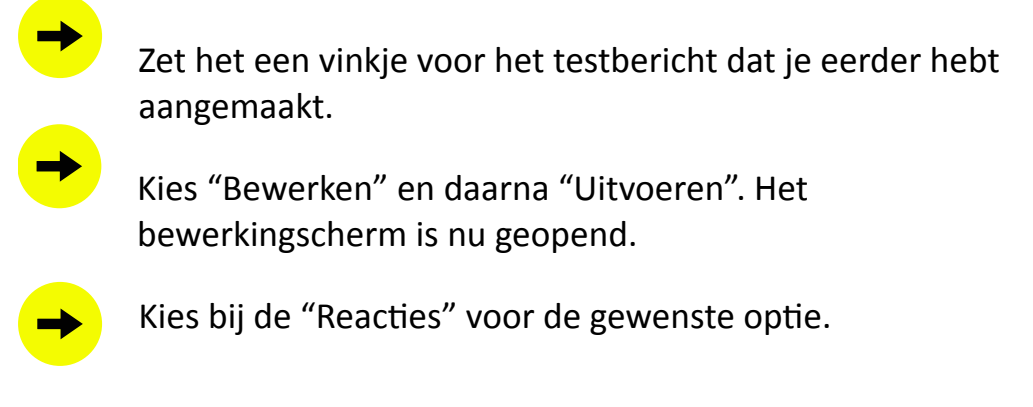

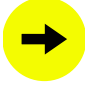

Klik tot slot op "Bijwerken".

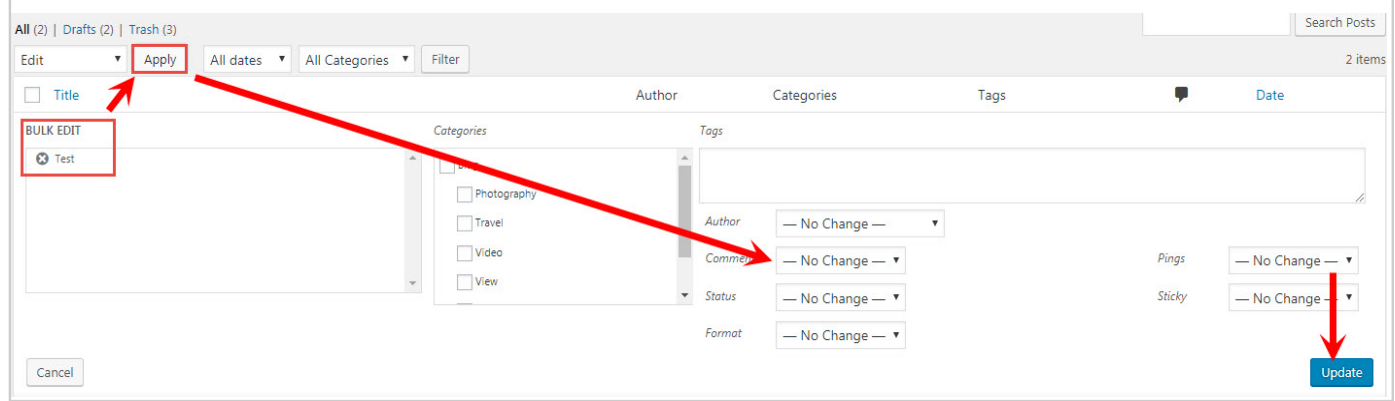

Door vinkjes te zetten bij meerdere berichten, kun je de instellingen van alle geselecteerde berichten in 1x uitvoeren. Dit is handig als je bijvoorbeeld in 1x meerdere berichten wilt voorzien van een nieuwe categorie.

<span id="page-20-0"></span>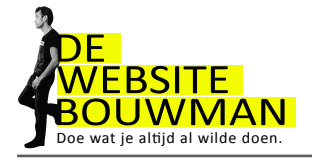

### 6.2 De optie "snel bewerken" voor berichten

Snel bewerken is erg handig om categorieën, tags, datum, titel etc. te wijzigen zonder het bericht te openen.

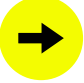

Beweeg in het berichtenoverzicht met je muis over een bericht en klik op "Snel bewerken".

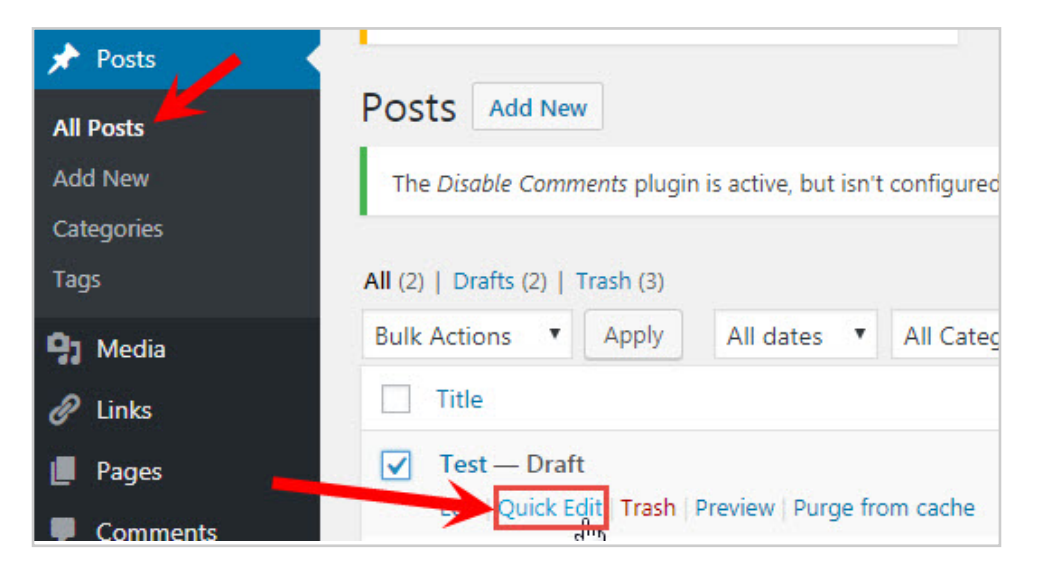

Van het geselecteerde bericht kun je nu de volgende instellingen wijzigen:

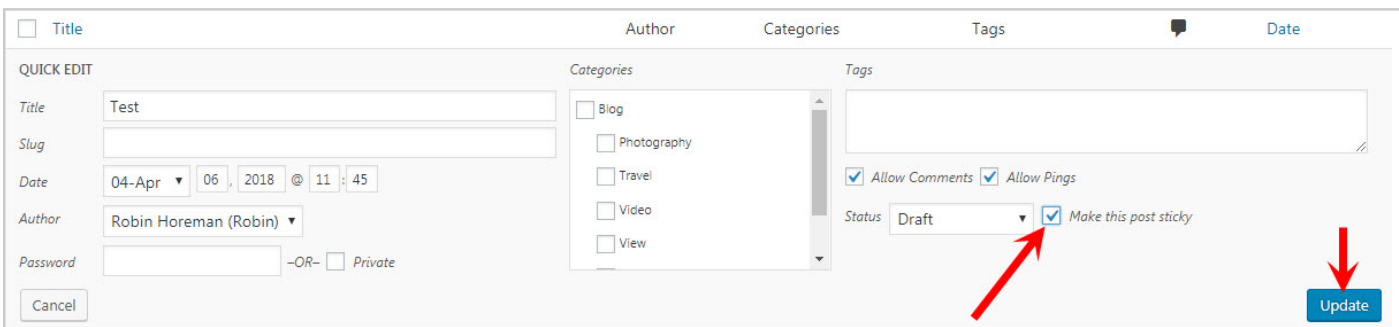

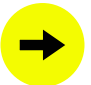

Zet het vinkje aan bij "Dit bericht sticky maken".

"Sticky" is een specifieke berichteigenschap. Een 'sticky'-bericht blijft in het nieuwsoverzicht op je website altijd bovenaan staan. Hier kun je bijvoorbeeld je vast introductietekst zetten. De andere berichten staan eronder in chronologische volgorde onder.

Van pagina's kun je ook een aantal instellingen aanpassen via 'Snel bewerken'. Dit werkt op dezelfde manier zoals hier is beschreven voor berichten.

<span id="page-21-0"></span>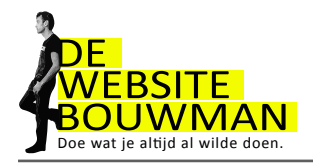

# **7. Divi**

#### 7.1 Theme options

In de "Theme Options" kan je verschillende aanpassingen doen aan het uiterlijk van je website.

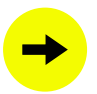

Ga via Divi en klik vervolgens op "Theme Options".

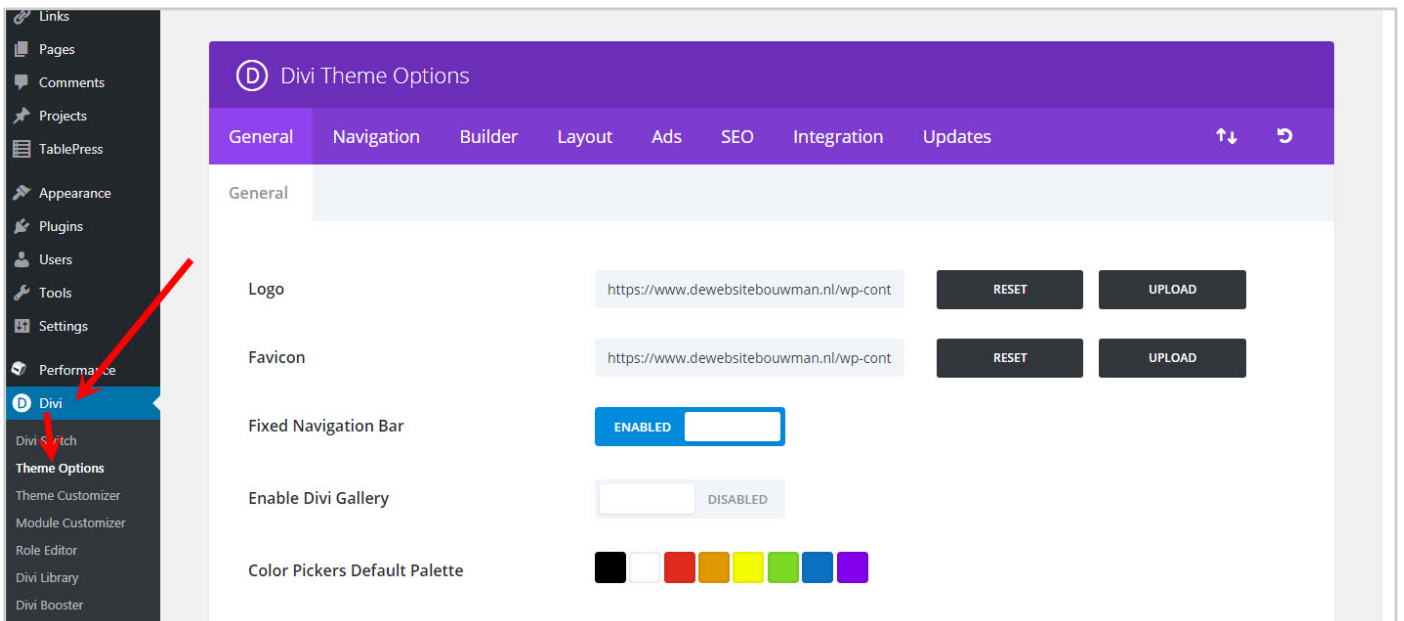

Je logo en je favicon plaatsen:

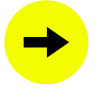

Je logo doe je in .png formaat van ongeveer 700 x 350 pixels (een liggende rechthoek)

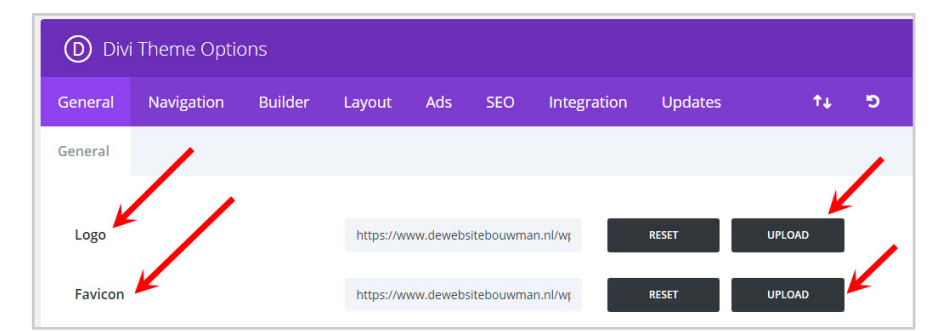

De favicon is het kleine icoontje dat je in het tabblad van je browser ziet, deze moet vierkant zijn (300 x 300 px).

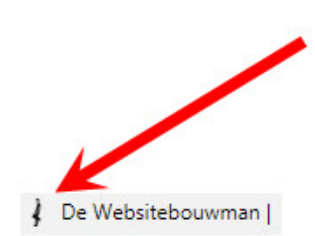

<span id="page-22-0"></span>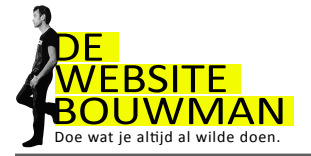

#### Het datum formaat bij berichten moet er natuurlijk netjes uitzien bijv: 24 maart 2018. Dat doen we met de code j F Y.

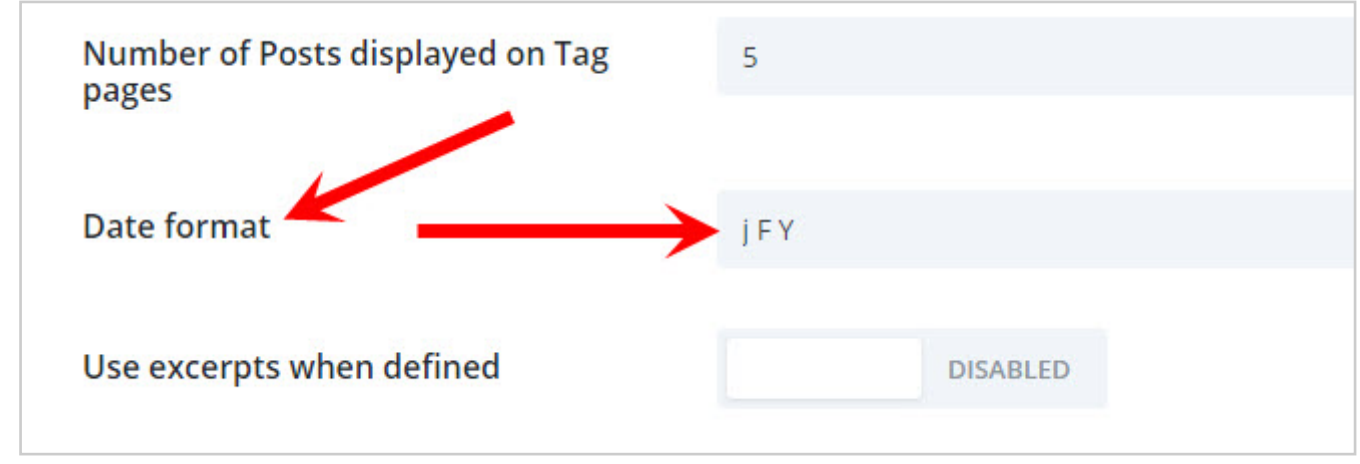

Omdat HTML en CSS op het engels gebaseerd zijn adviseer ik altijd divi in het engels te gebruiken. Alle hulpbronnen zijn namelijk ook in het engels.

**Disable Translations** 

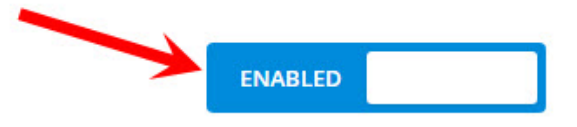

# 7.2 Custom CSS

Custom CSS gebruik je om leuke effecten aan je website toe te voegen. Op websites als: divisoup.com, elegantthemes.com en w3schools.com of google eens "divi code snippets". De mogelijkheden zijn haast eindeloos.

De kunst is om de snippet erin te plakken en op een paar plekken aan te passen (kleur, lettertype, grootte etc.).

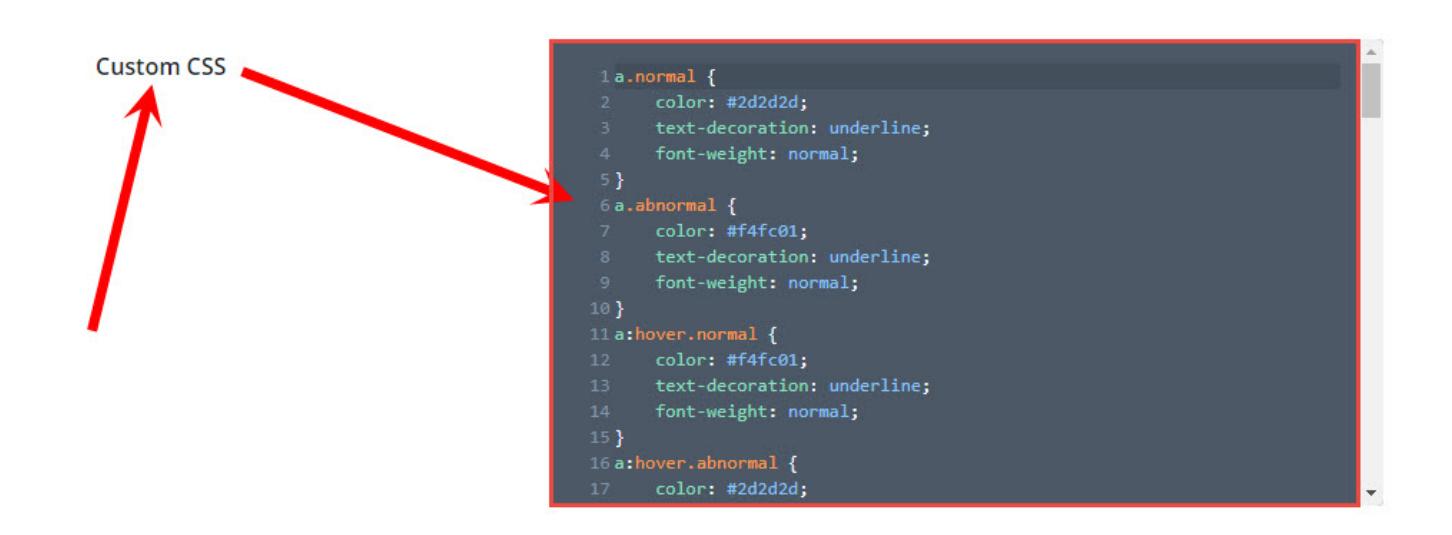

<span id="page-23-0"></span>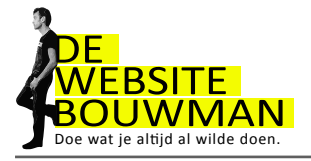

### 7.3 Theme customizer

De theme customizer gebruiken we voor globale webinstellingen (geldt dus voor de hele website). Je kunt aanpassen: layout, header, logo grootte, typografie, kleuren, footer etc.

We zetten hieronder een aantal screenshots neer, ga er lekker mee spelen. Je ziet meteen de veranderingen. Het gaat te ver om alle mogelijkheden hieronder te beschrijven, want deze zijn talloos.

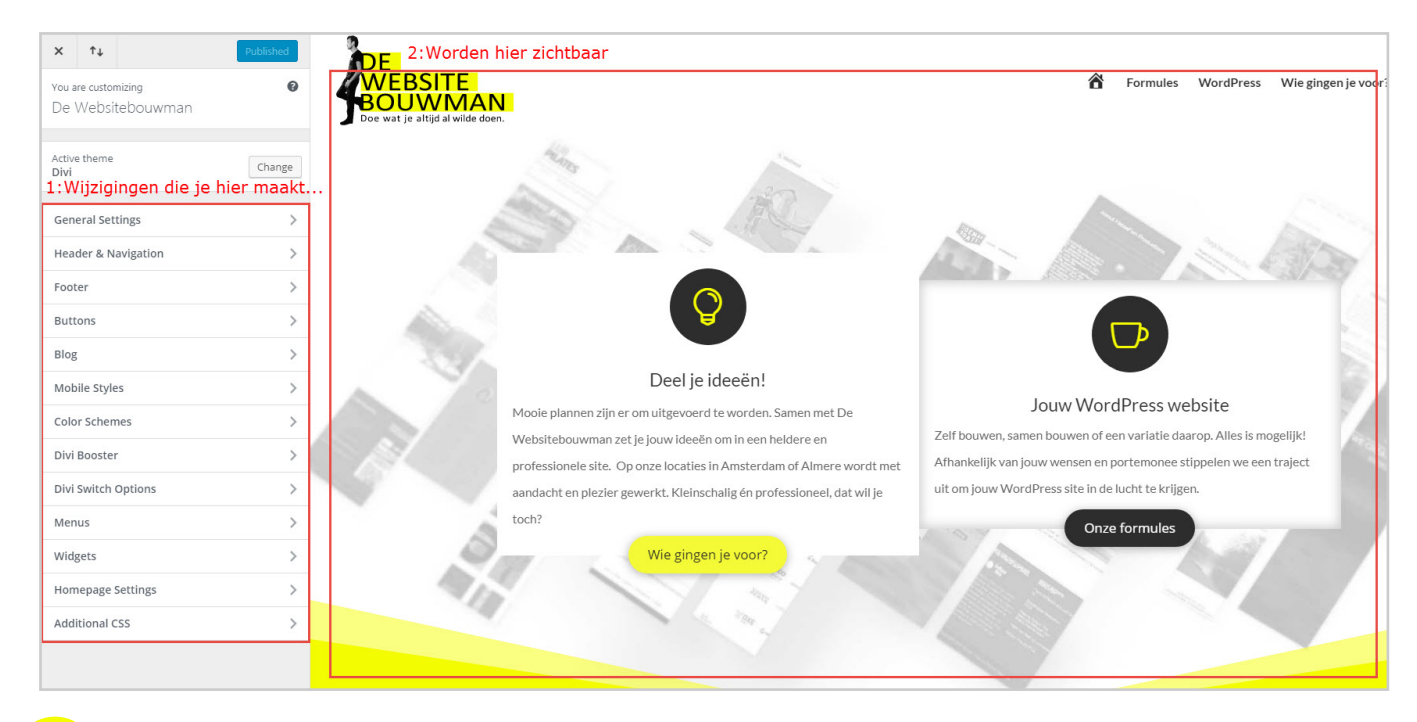

Als je klaar bent met spelen, druk je op "Publiceren", zodat je wijzigingen worden opgeslagen.

<span id="page-24-0"></span>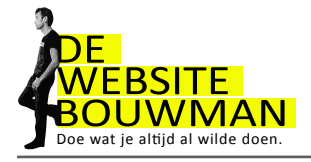

### 7.4 Secties, kolommen en modules

#### **Secties (1e stap)**

Om een leuke gestylde pagina te maken, moeten we eerst de Divi Builder inschakelen. Daarna maken we een nieuwe sectie aan. Er zijn 3 soorten secties:

-Fullwidth paars (over de hele breedte)

-Standard blauw (deze gebruiken we het vaakst)

-Specialty rood (een aantal speciale indelingen)

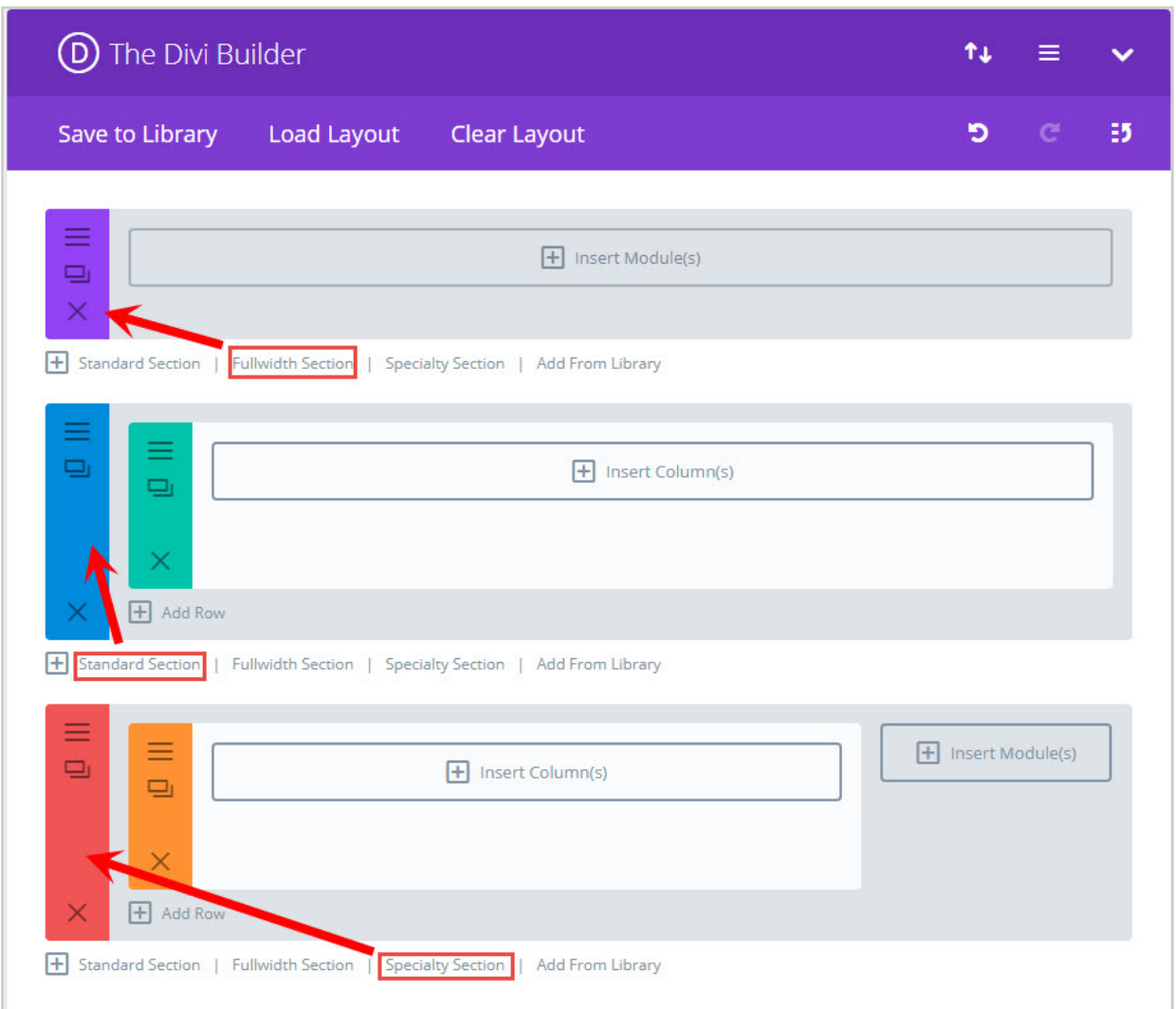

#### **Kolommen (2e stap)**

Voor we een module kiezen moeten we het aantal kolommen aangeven. Behalve voor de fullwidth section omdat dit altijd 1 kolom is over de volle breedte van het beeldscherm.

De kolommenstructuur kan later altijd nog aangepast worden.

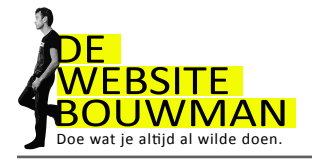

#### **Kolommen (2e stap)**

Voor we een module kiezen moeten we het aantal kolommen aangeven. Behalve voor de fullwidth section omdat dit altijd 1 kolom is over de volle breedte van het beeldscherm.

De kolommenstructuur kan later altijd nog aangepast worden.

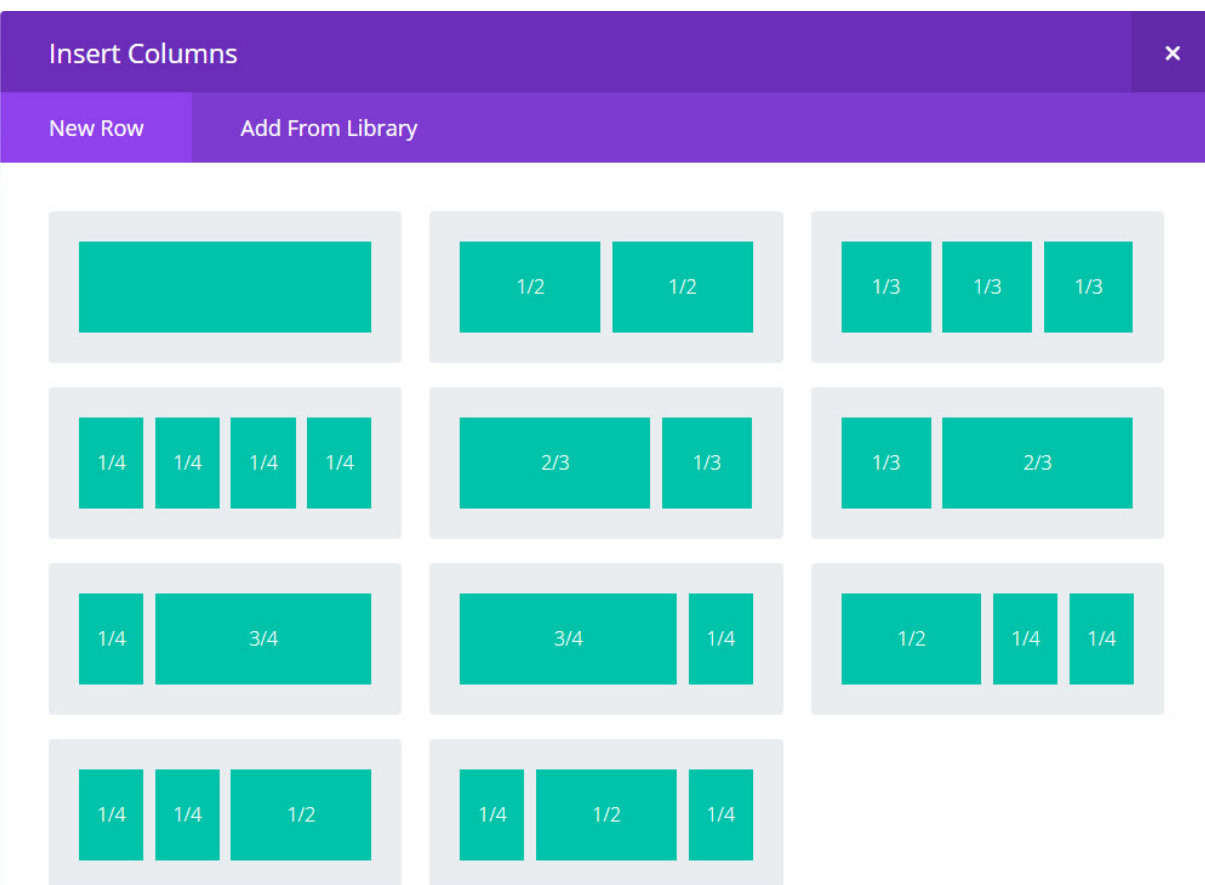

#### **Modules (3e stap)**

Als je een kolommen structuur gekozen hebt kun je een module kiezen. Er zijn er maar liefst 37! Dus we kunnen ze hier niet allemaal beschrijven. Wel geven we je een lijstje van de meest voorkomende:

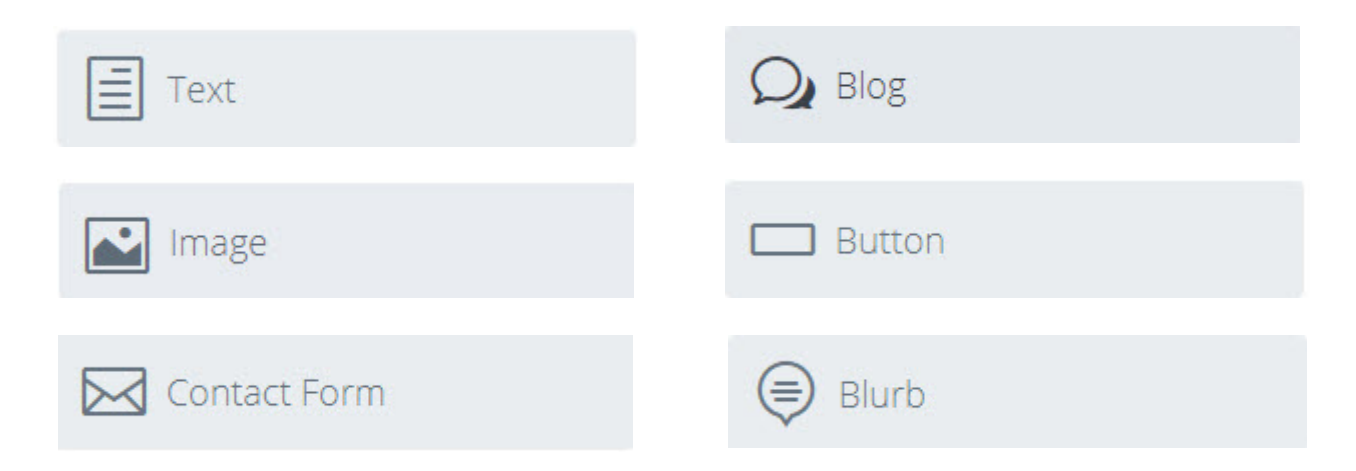

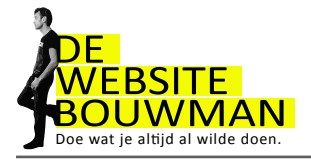

Ook de video, maps en code zijn modules die je vaak gebruikt. Hieronder in grote lijnen wat je zoal aan een module kunt instellen:

#### **Content**

In de content tab, staat alles wat met de inhoud te maken heeft. Bij de tekst module kun je hier bijvoorbeeld tekst typen, alsook een achtergrond kleur of afbeelding selecteren.

#### **Design**

In de design tab, staat alles wat met het uiterlijk te maken heeft.

Heel belangrijk zijn hier de padding en de margin. Hier geef je teksten en afbeeldingen ruimte ten opzichte van elkaar. Dat is belangrijk bij een goed design.

#### **\*Advanced**

Dit is voor de gevorderden onder ons en hoeft natuurlijk niet per se gebruikt te worden. Kennis van css is hierbij noodzakelijk. Je kunt hier elementen een class of id meegeven. Deze class of id kun je in custom css specificeren. Zo heb je alle vrijheid om te ontwerpen wat je wilt.

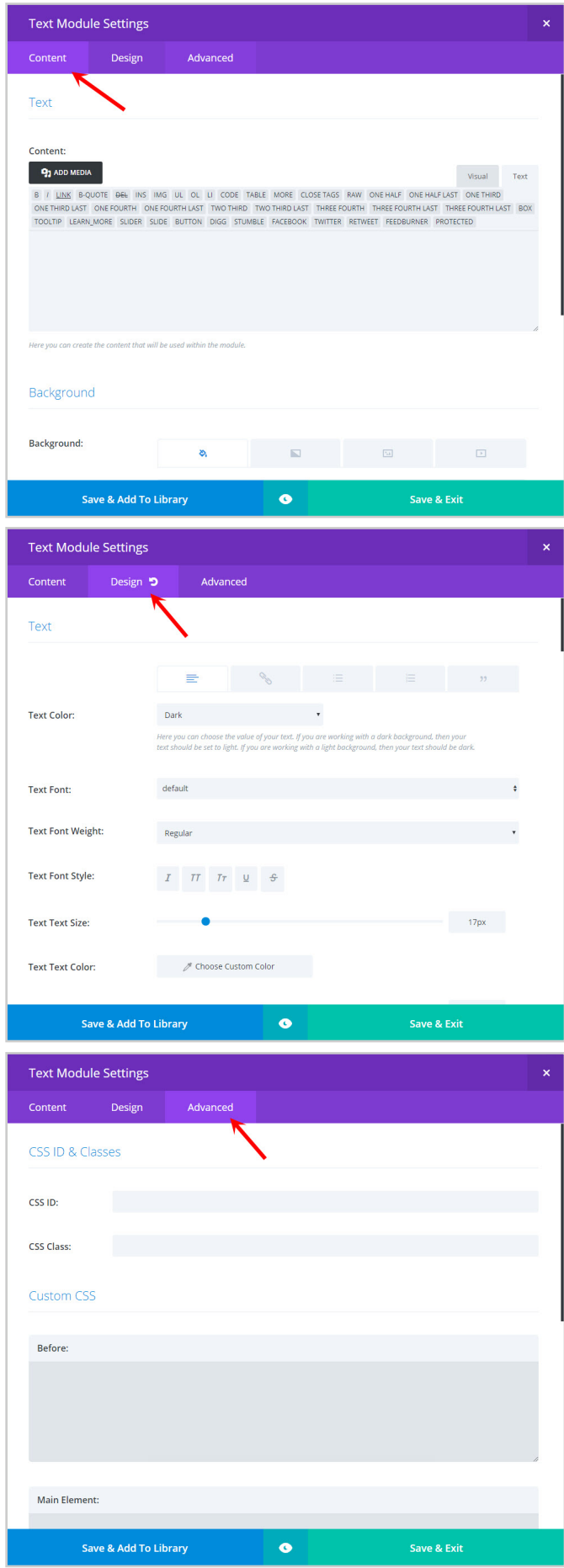

<span id="page-27-0"></span>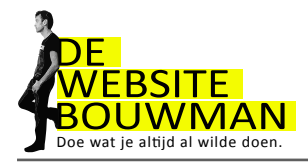

### 7.5 Screenshots om bij te schrijven

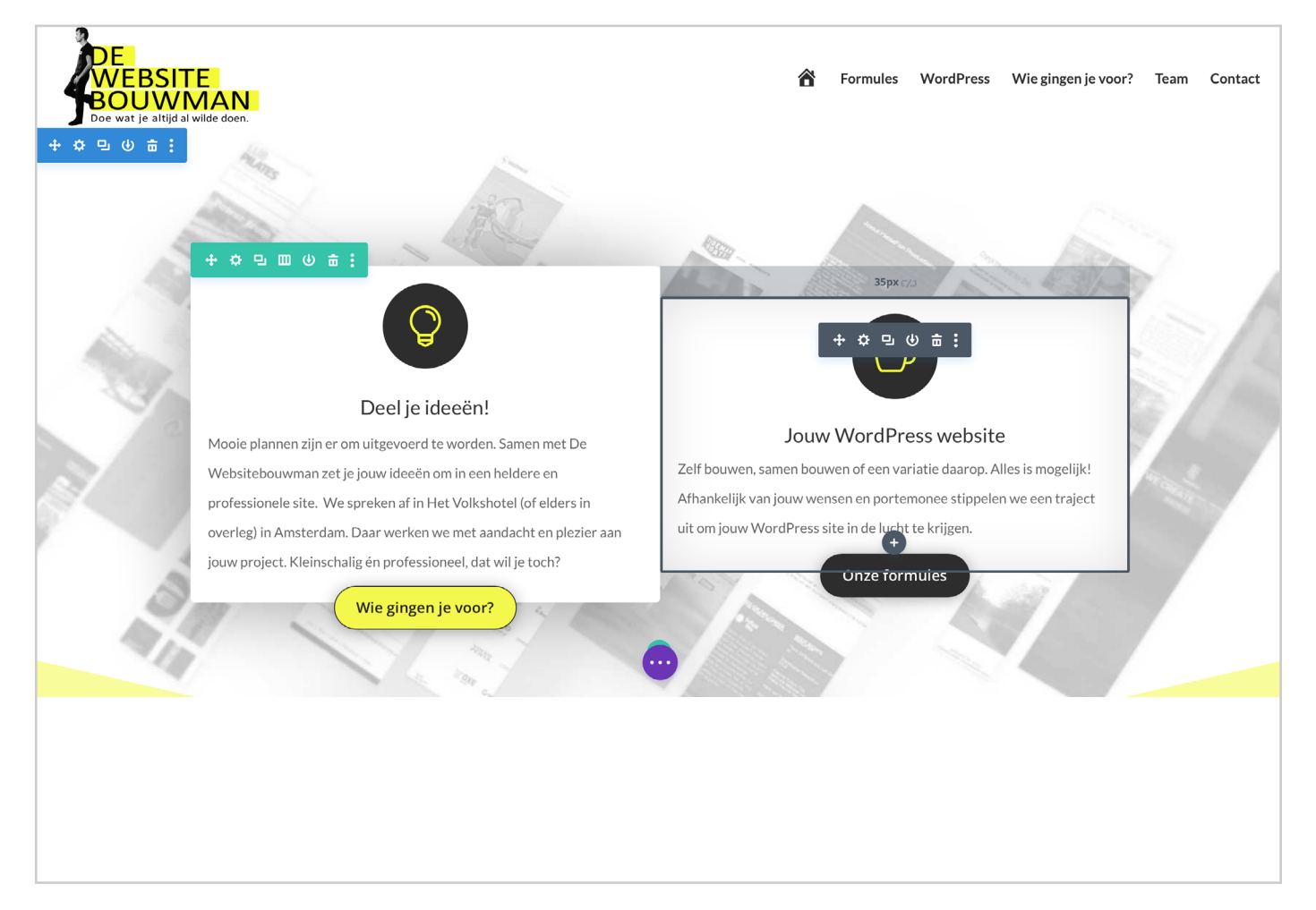

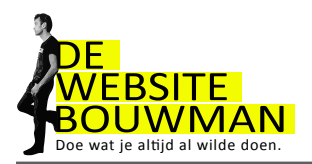

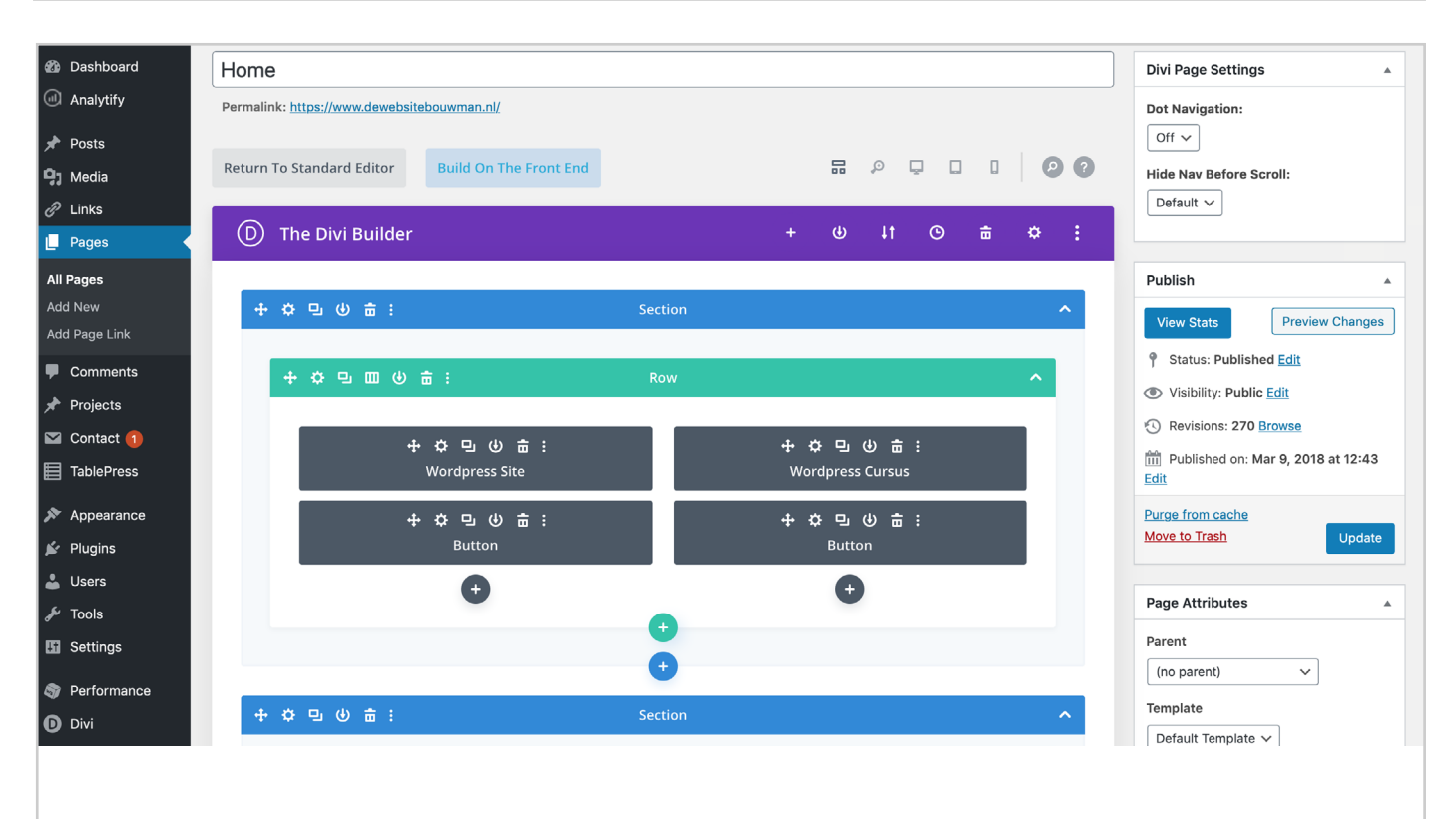

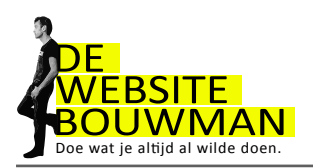

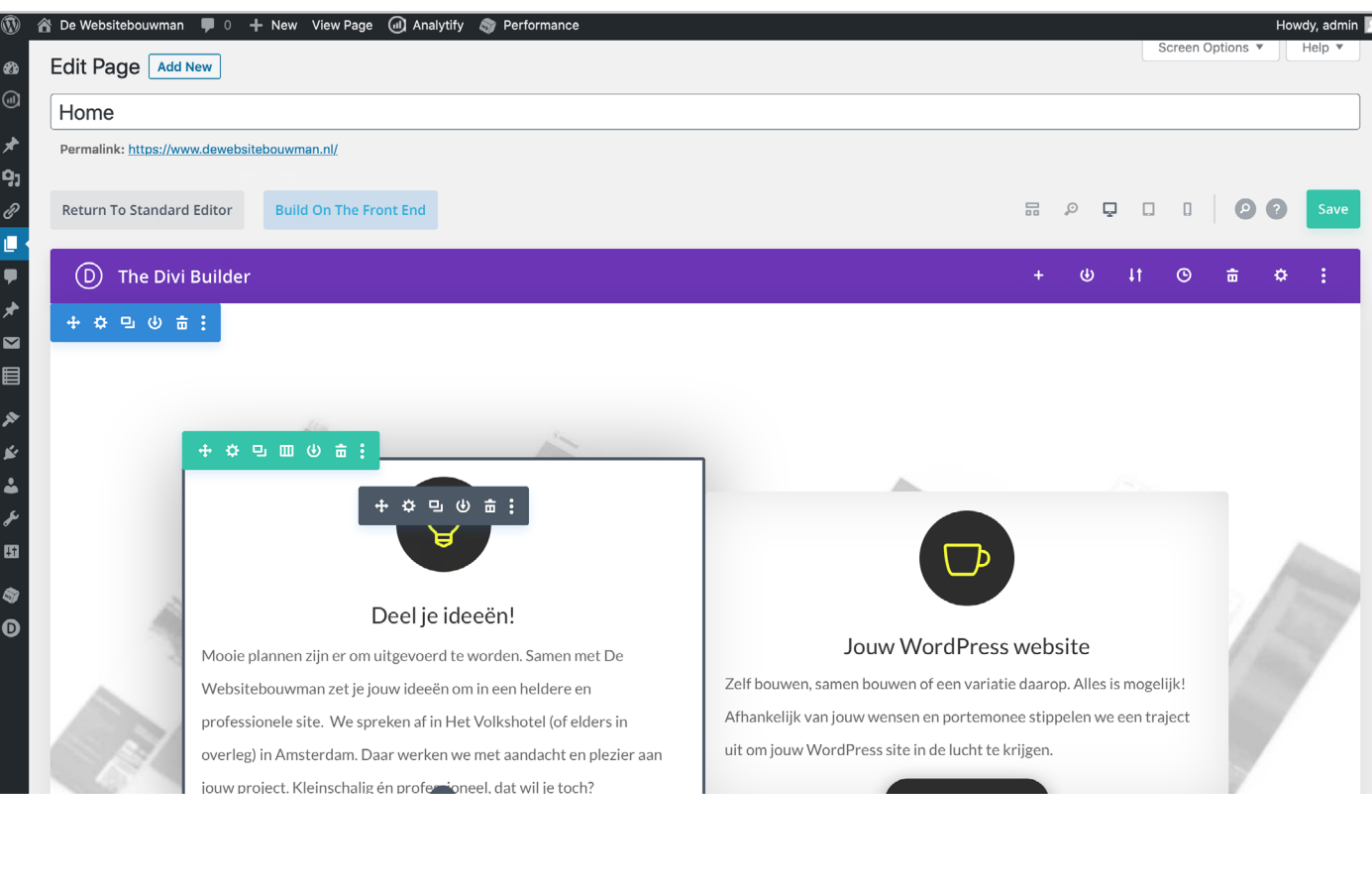

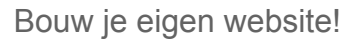

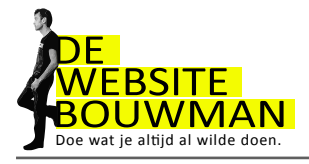

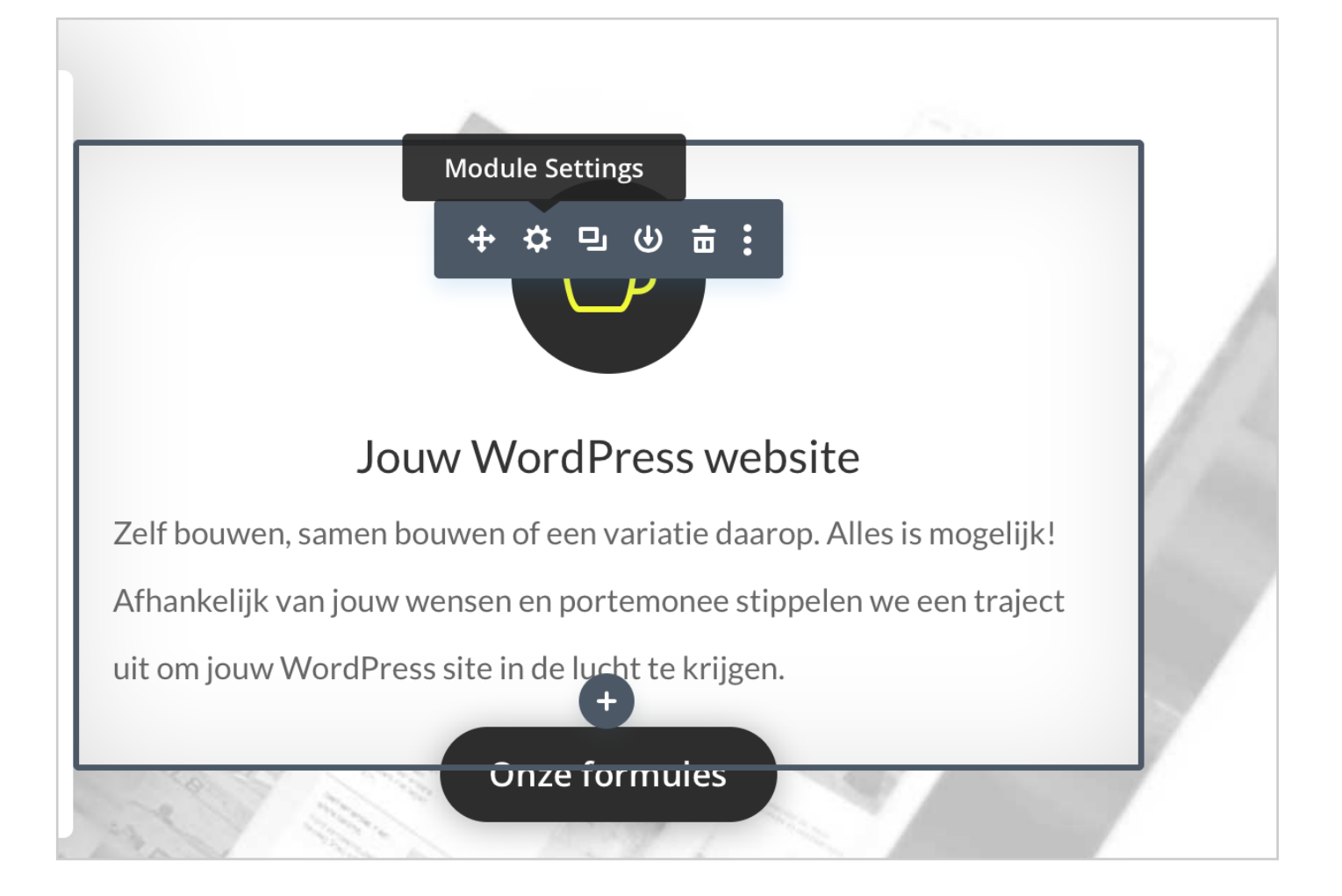

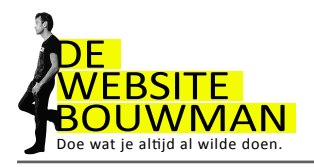

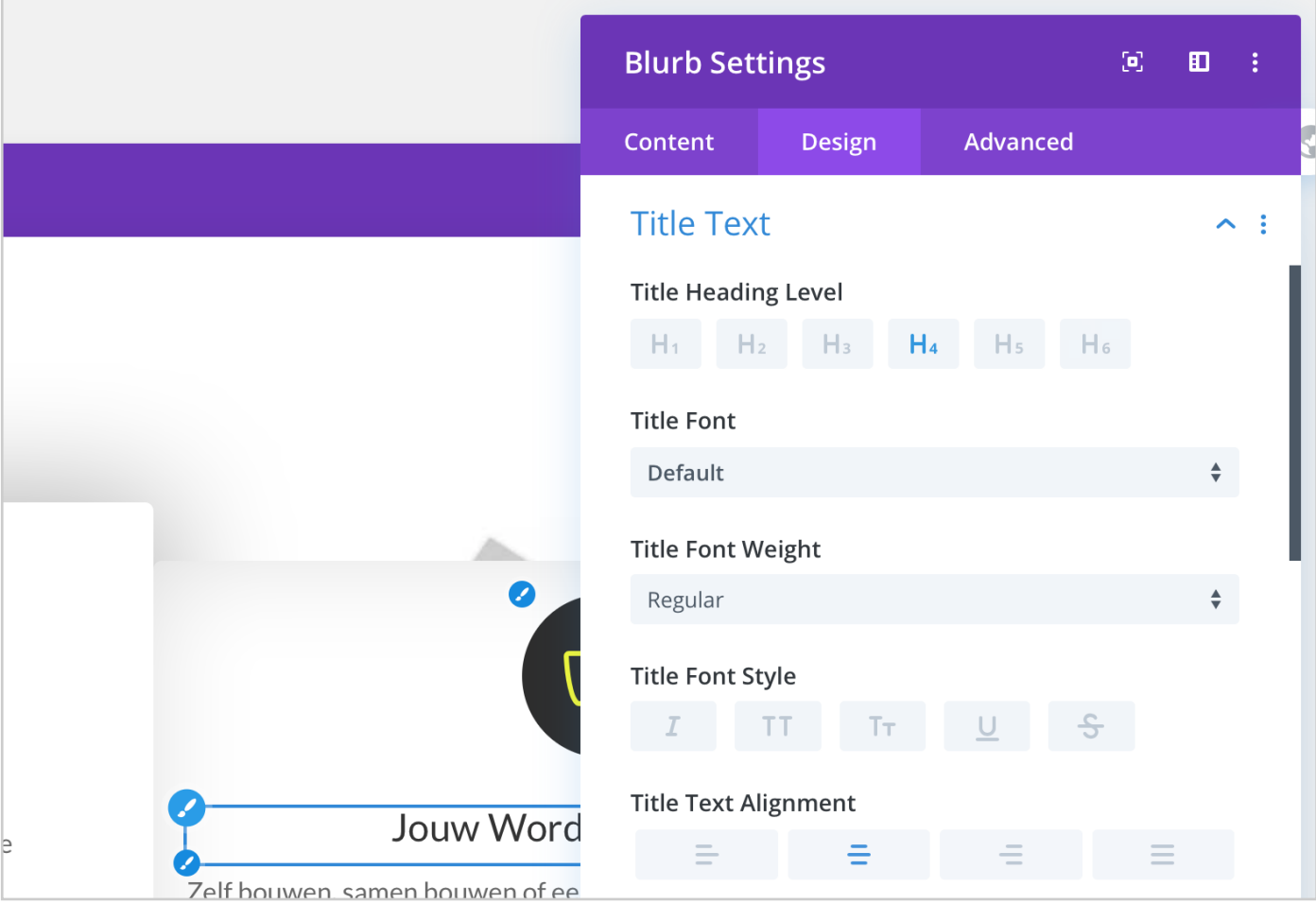

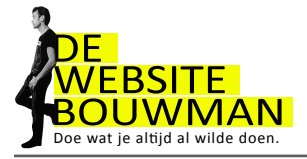

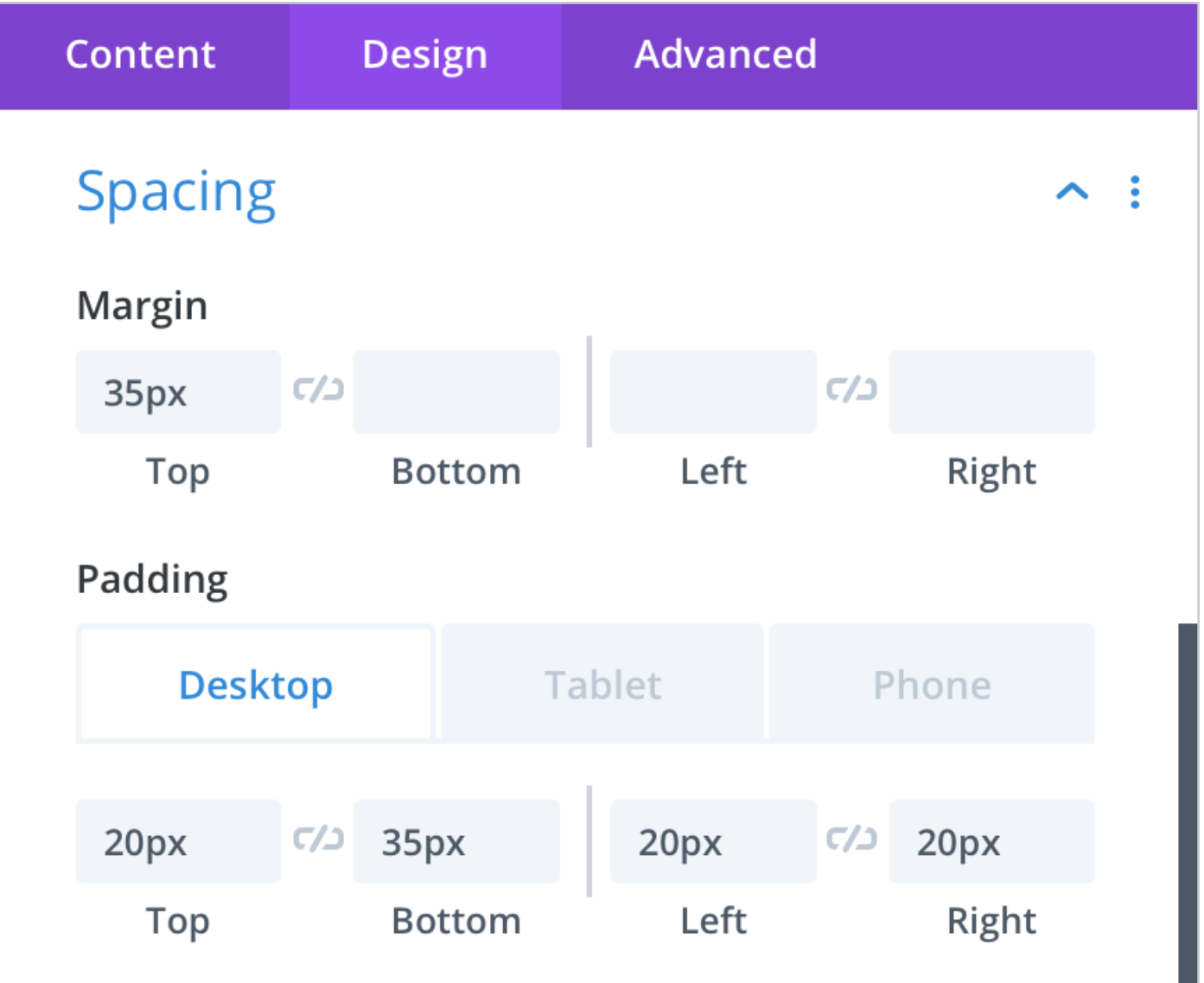

<span id="page-33-0"></span>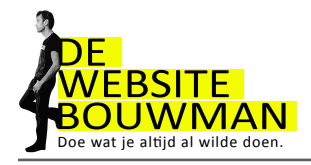

# **8. Plugins**

- 8.1 Een plugin installeren
	- Ga in het Dashboard naar "Plugins" en klik op "Nieuwe plugin"

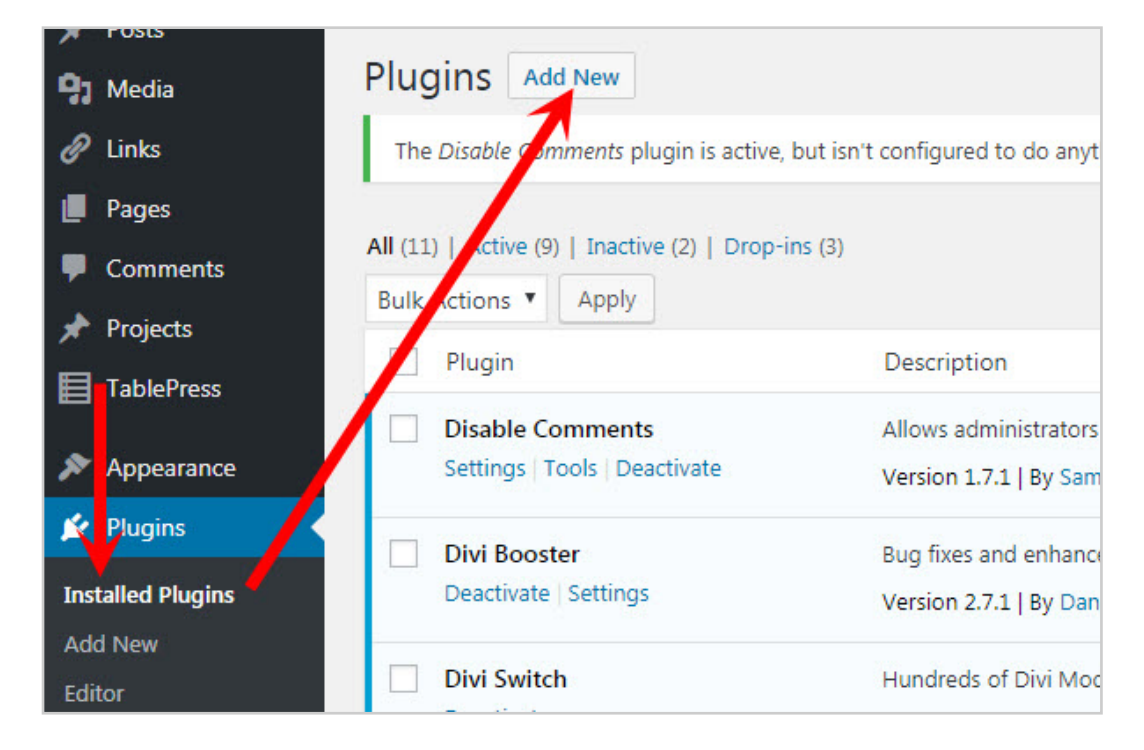

Vervolgens kun je plugins zoeken op trefwoord en de details bekijken en de plugin naar wens installeren via "Nu installeren"

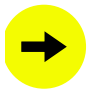

Klik tot slot op "activeren"

Elke plugin werkt anders. Vaak staat er in de details welke functionaliteit aan je dashboard is toegevoegd. En waar. Neem even de tijd om dat te lezen en dan wijst het zich vaak vanzelf.

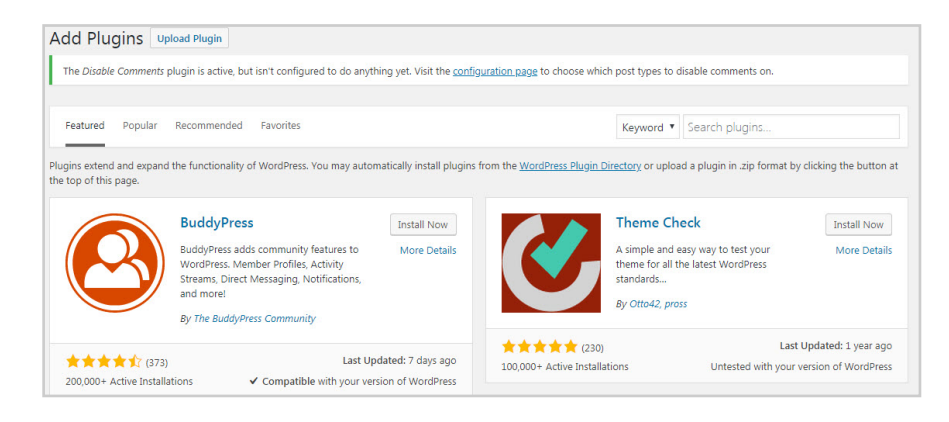

<span id="page-34-0"></span>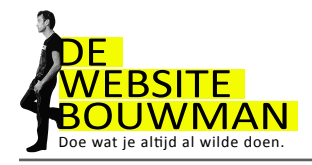

# **9. Lijst met handige plugins**

#### **Houd de grootte van je mediabestanden in de gaten**

**Resize image after upload** (Uploaden en automatisch resizen, voorkomt grote bestanden op je website) (reeds geinstalleerd)

#### **Beveiliging**

**Limit Login Attempts** limiteert het aantal onsuccesvolle inlogpogingen (reeds geinstalleerd)

**Wordfence** beschermt je website tegen aanvallen van buitenaf en houd je bij de les **Math captcha** een rekensommetje bij je wp-admin toevoegen maakt het voor hackers moeilijker.

#### **Zoekmachine optimalisatie**

**SEO by Yoast** de plugin die laat zien hoe zoekmachinevriendelijk de pagina's op jouw website zijn

**Een Bezoekersteller Google Analytics Dashboard for WP** Bezoekerstatistieken op je wp-dashboard

#### **Social Media**

**Facebook like box** een box met daarin foto's van mensen die je website geliked hebben

**Twitter widget Pro** toont jouw twitterberichten op je website

**Maintenance mode**. Terwijl jij aan het sleutelen bent, krijgen je bezoekers een onderhoudpagina getoond. (is al voor je geinstalleerd)

#### **Betaalde plugins**

**Monarch** voor Social buttons onder je berichten (premium plugin, De Websitebouwman kan deze voor je installeren) **Divi Booster** (geeft extra mogelijkheden aan het Divi-thema (is al voor je geinstalleerd)

**Divi Overlays** (geeft de mogelijkheid, pagina's in een popup venster te tonen)

<span id="page-35-0"></span>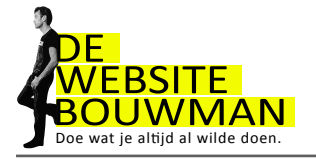

# **10. Wordpress veilig en up-to-date houden**

Regelmatig verschijnt er een update van een plugin of zelfs van wordpress zelf. Om je site veilig te houden, raad ik je aan deze updates uit te voeren. Om verrassingen te voorkomen (je site doet het na een update plotseling niet meer) is het raadzaam om vooraf aan een update een backup van je website te maken. Dit doen we buiten wordpress om in je eigen Hosting/DirectAdmin omgeving.

10.1 Inloggen op je Hosting / DirectAdmin omgeving

Ga naar www.jouwdomein.nl:2222 en druk op [Enter]

Vul je gebruikersnaam en wachtwoord in die je in je mail van De Websitebouwman hebt ontvangen.

Klik op "Login". Het DirectAdmin dashboard verschijnt.

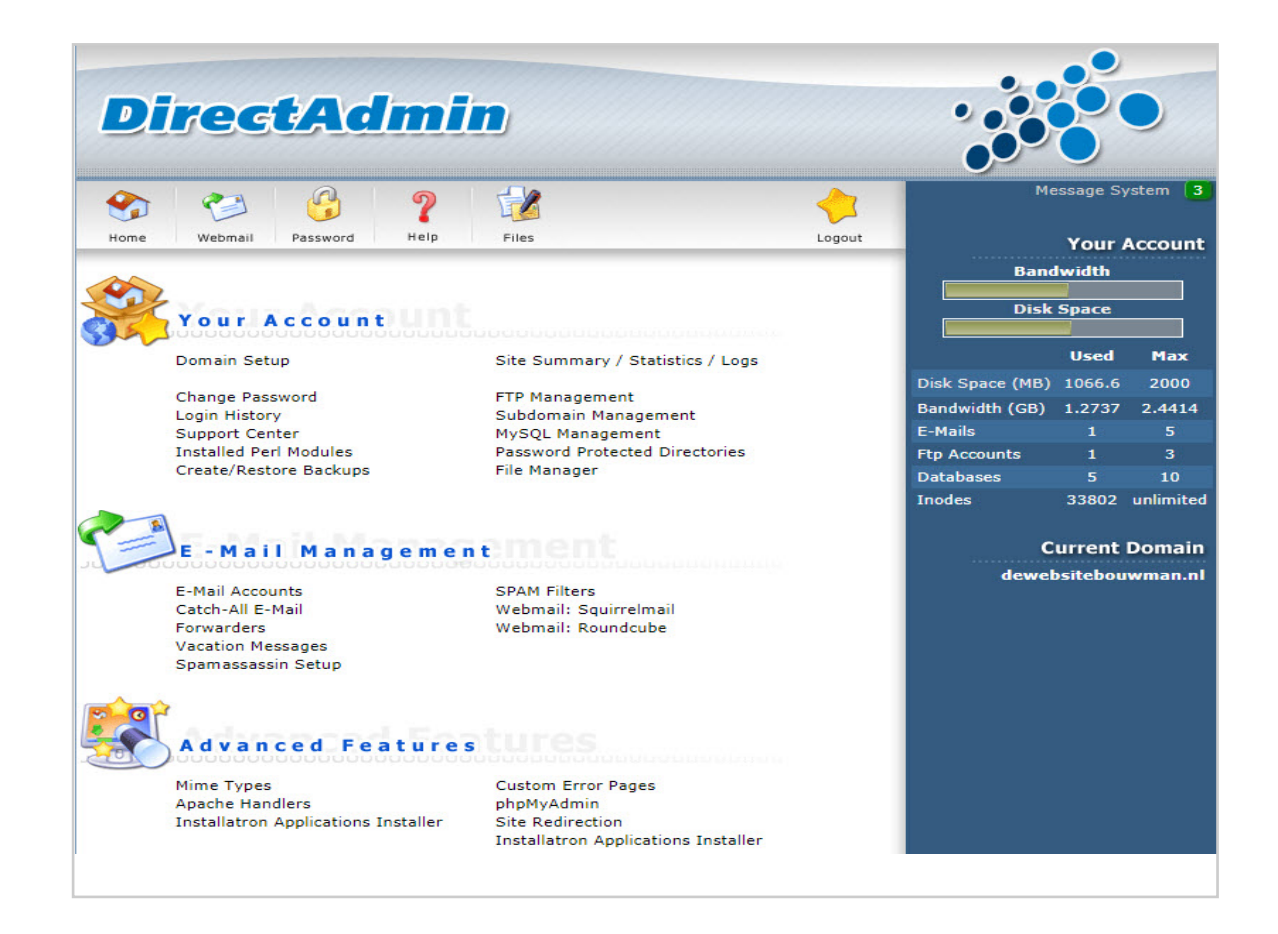

<span id="page-36-0"></span>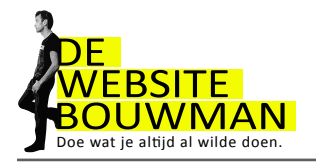

Aan de rechterkand zie je je webruimte en dataverkeer. Bij de cursus "Bouw je eigen Website" zit een jaar lang het WebhostingBasis pakket inbegrepen: 400MB webruimte en 1GB dataverkeer/maand. Ruim voldoende voor een gemiddelde website. Kijk voor prijzen op www.dewebsitebouwman.nl/hosting.

Verder kun je via dit dashboard:

- Installatron benaderen (wordpress site updaten, backupsmaken etc.)

- Je email instellen
- De mappenstructuur van je website bekijken, aanpassen etc.
- De databaste benaderen

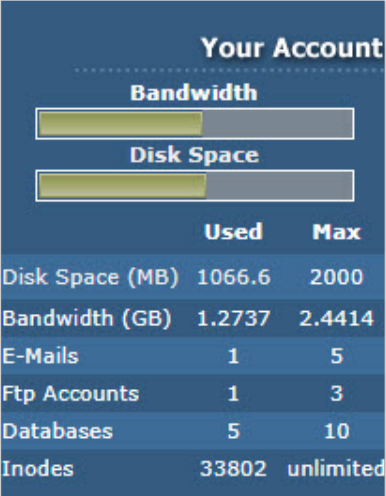

#### 10.2 Installatron

Via "view more" kom je in het installatron overzicht.

Met deze applicatie kun je je wordpress website updaten en backuppen, je administrator-wachtwoord veranderen.... en als iets fout is gegaan, een backup terugplaatsten.

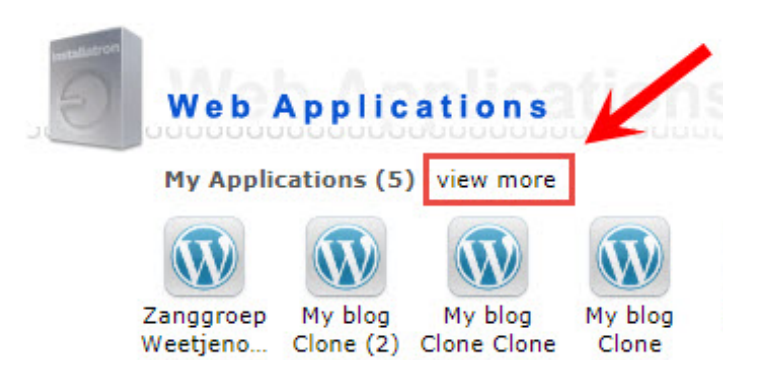

<span id="page-37-0"></span>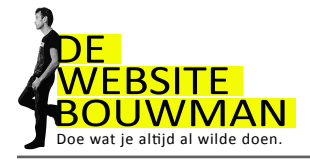

### 10.3 Wordpress updaten

Als er een Wordpress-update beschikbaar is, staat er een rood pijltje naast de websitetitel. Klik hierop.

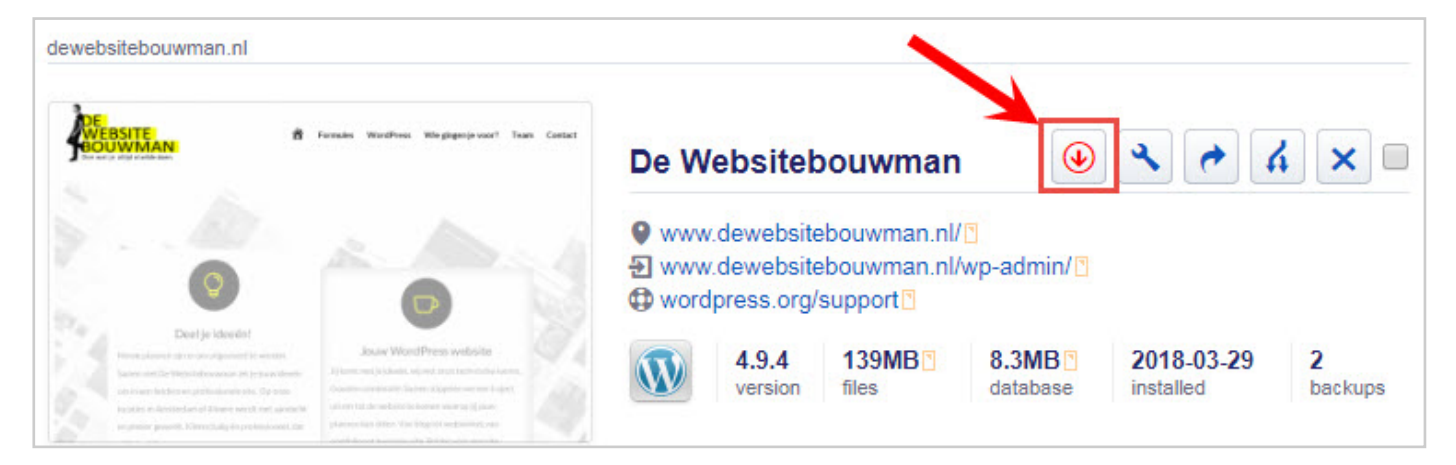

Kies de laatste versie, en kies ook voor het updaten van de wordpress themes, en plugins. Standaard wordt er een backup gemaakt voor de update. Laat dit staan.

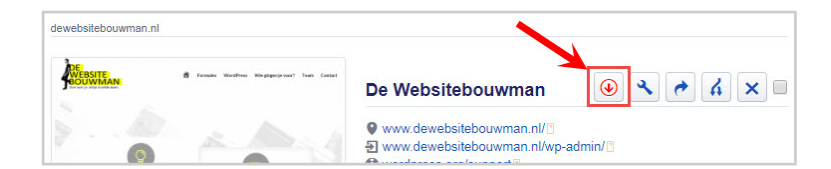

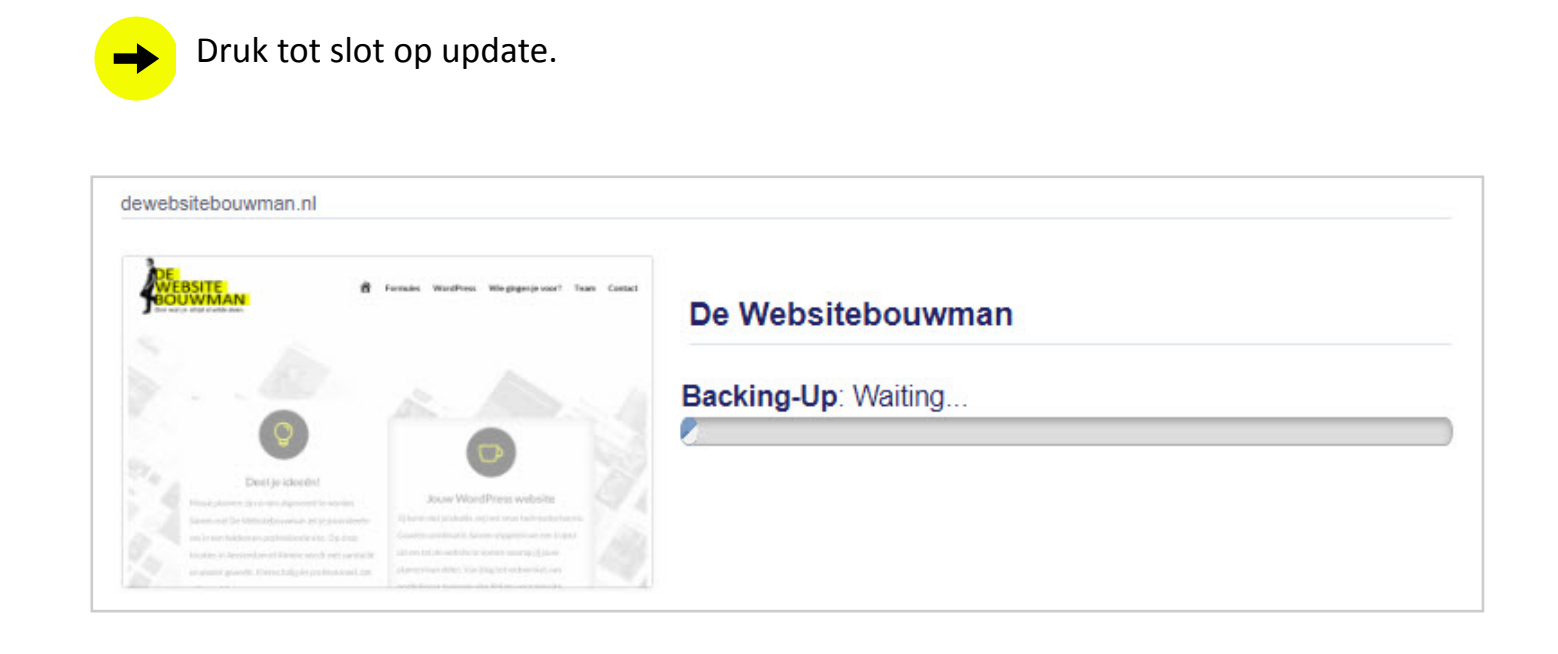

<span id="page-38-0"></span>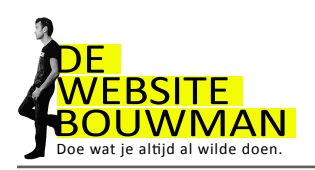

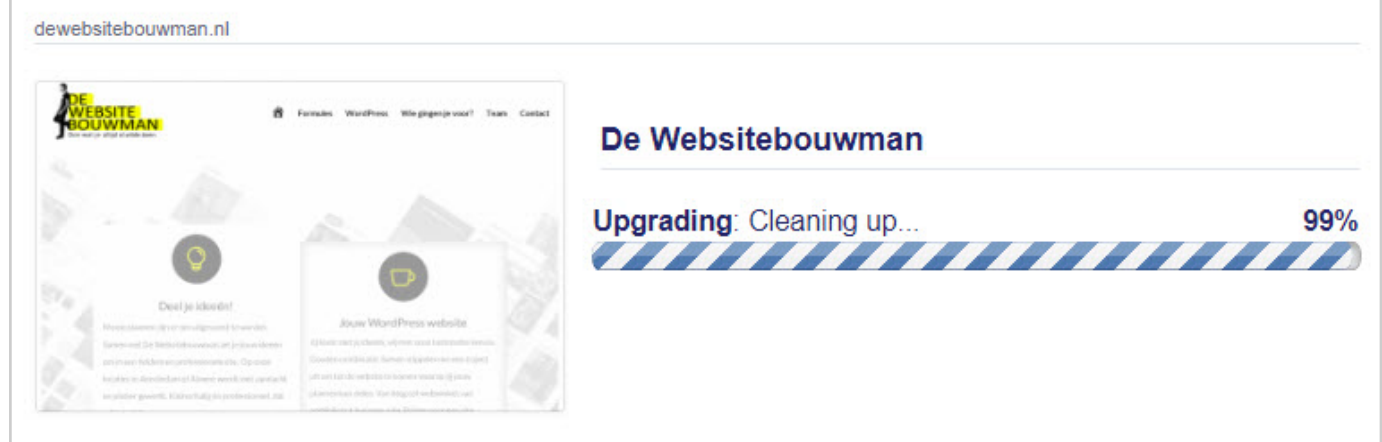

Klaar is kees! Als je nu weer inlogt via je wp-admin, zul je zien dat je website up-to-date is.

#### 10.4 Een backup terugplaatsen

Soms gaat er wat fout. Het blijven computers! Gelukkig had je een backup gemaakt. Die gaan we nu terugplaatsen. Zie afbeelding.

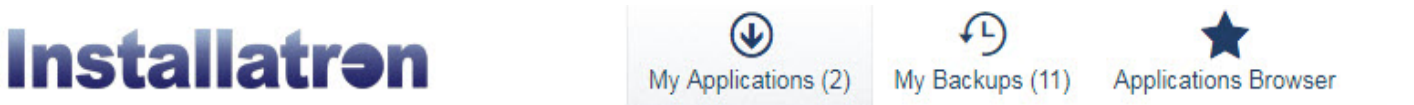

Je komt in het overzicht van je backups. Om Webruimte te besparen is het raadzaam om niet meer dan 1 werkende backup te bewaren. (Een backup gooi je eenvoudig weg door op het x te drukken.)

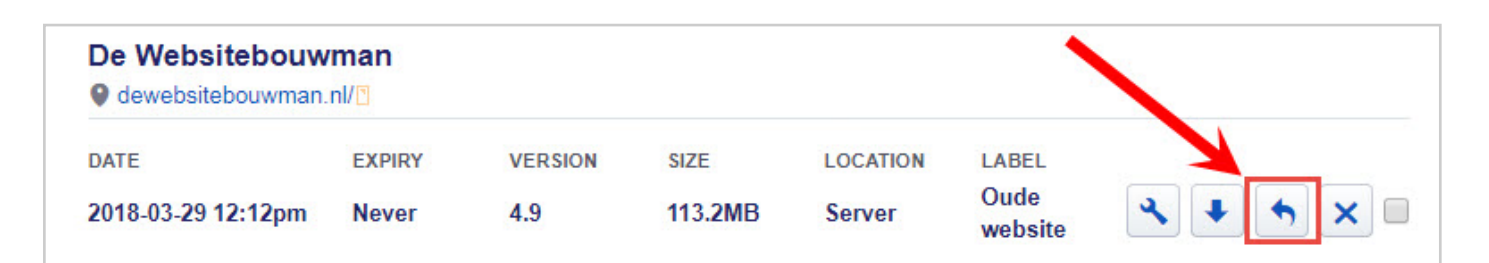

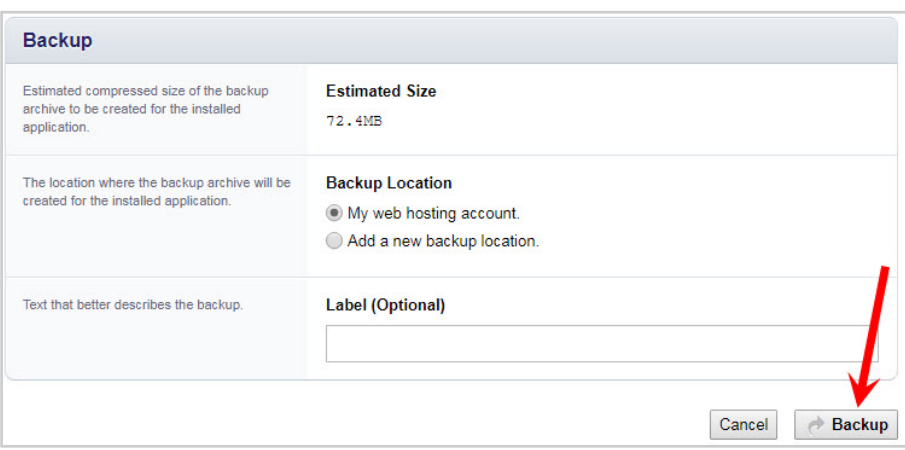

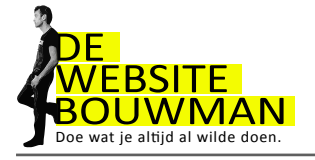

Je ziet alle files staan van je backup. Dat zijn er nogal wat, scroll helemaal naar het einde van de pagina en klik op restore:

- · rw8h nextend2 image storage
- rw8h nextend2 section storage
- rw8h\_nextend2\_smartslider3\_generators
- rw8h nextend2 smartslider3 sliders
- · rw8h nextend2 smartslider3 sliders xref
- rw8h\_nextend2\_smartslider3\_slides
- · rw8h richreviews

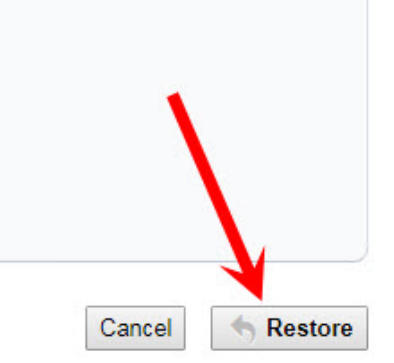

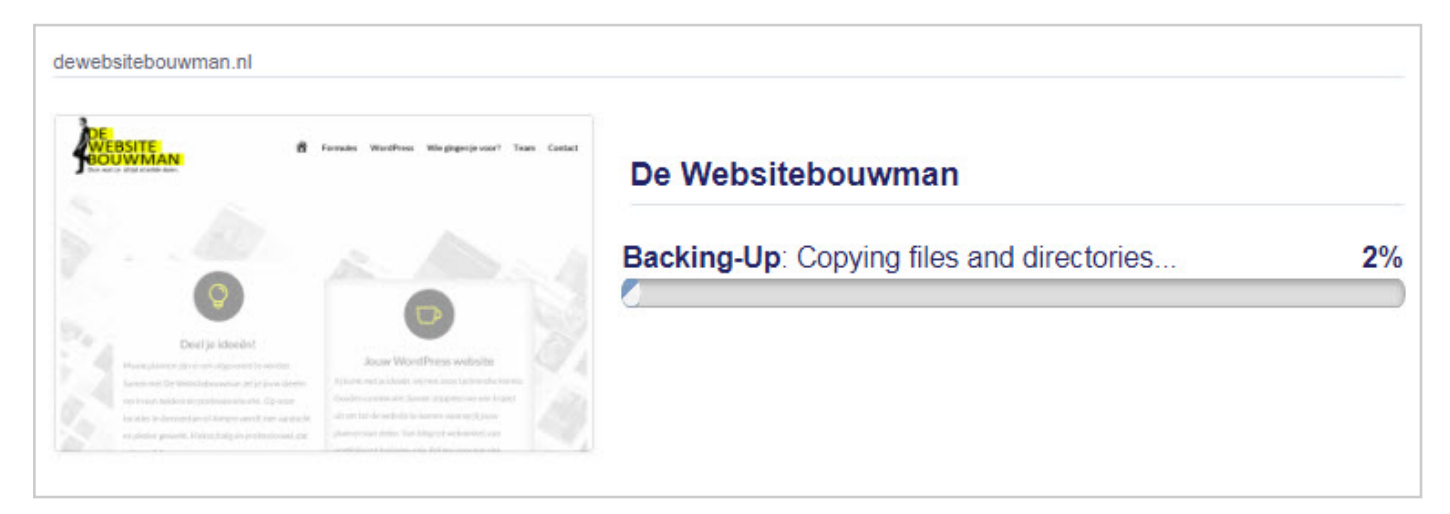

#### En daar staat je website weer!

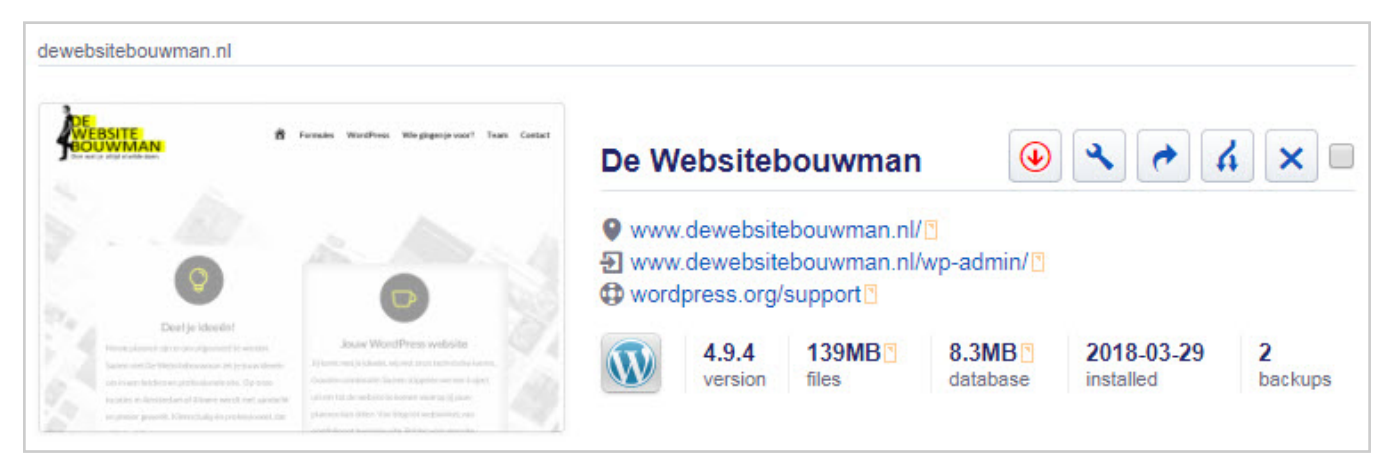

<span id="page-40-0"></span>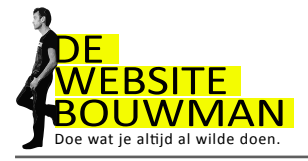

### 10.5 Foutmelding bij het maken van een back-up

Soms krijg je een foutmelding bij het maken van een backup. Vaak heeft dit te maken met een gebrek aan ruimte. Kijk in dat geval eerst of er een oude backup is die je kunt verwijderen. Als dat niet het geval is, neem contact op met team@dewebsitebouwman.nl.

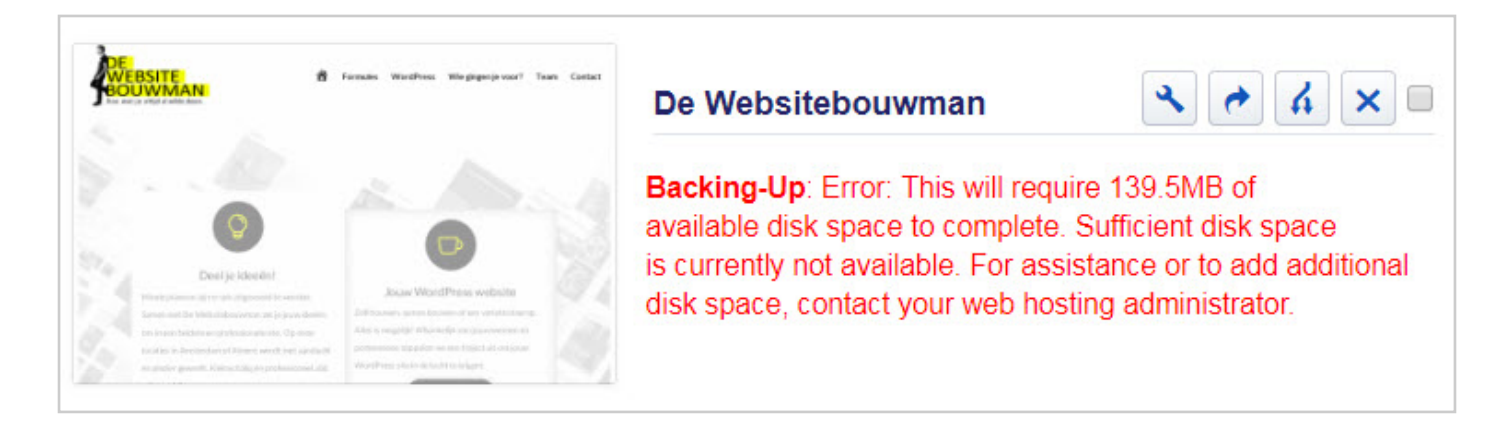

<span id="page-41-0"></span>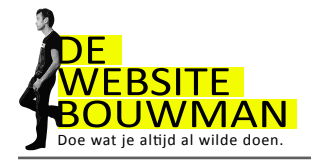

# **11. Emailadres aanmaken en instellen**

Zorg dat je op het dashboard van DirectAdmin staat (zie 11.1 Inloggen op je Hosting / DirectAdmin omgeving) en kies vervolgens e-mailaccount.

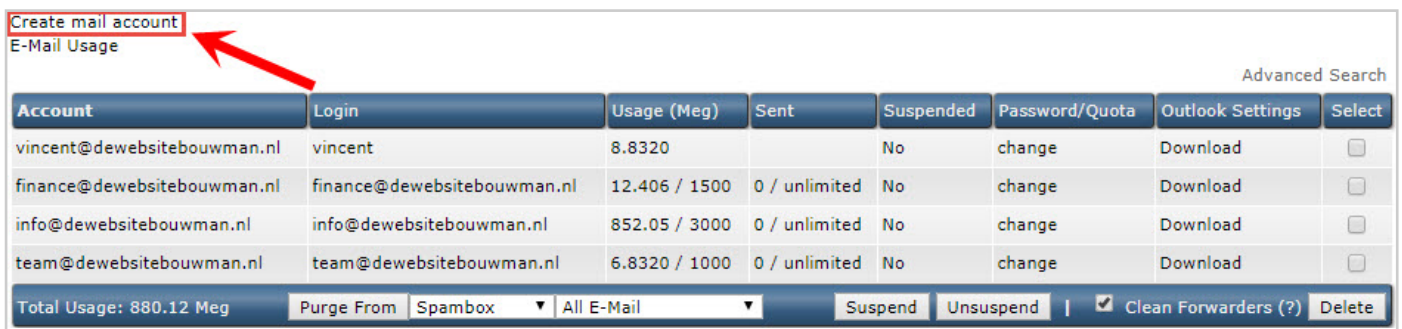

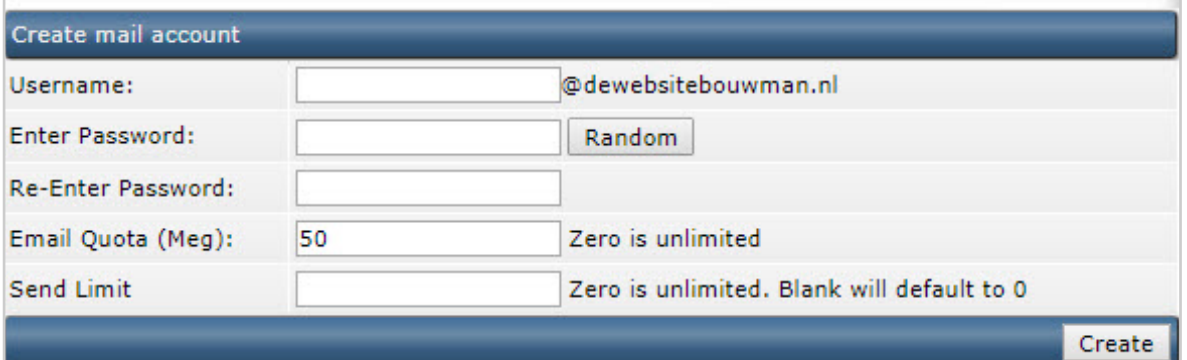

 $\rightarrow$  Vul het voorvoegsel van je emailadres is (info, mail, voornaam etc), kies een password en the job is done. Klik op "Create"

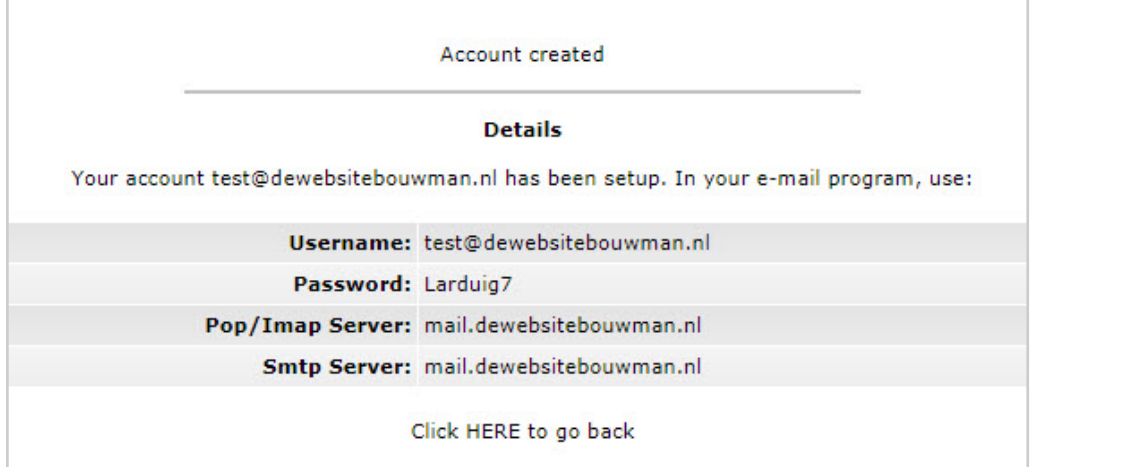

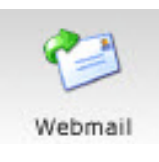

<span id="page-42-0"></span>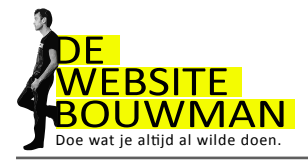

### 11.1 Email checken

Om je mail te checken gebruik je de email knop in je dashboard. Je kunt ook direct in je browser www.jouwdomein.nl/roundcube Het volgende scherm wordt geopend

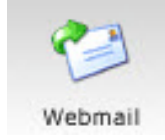

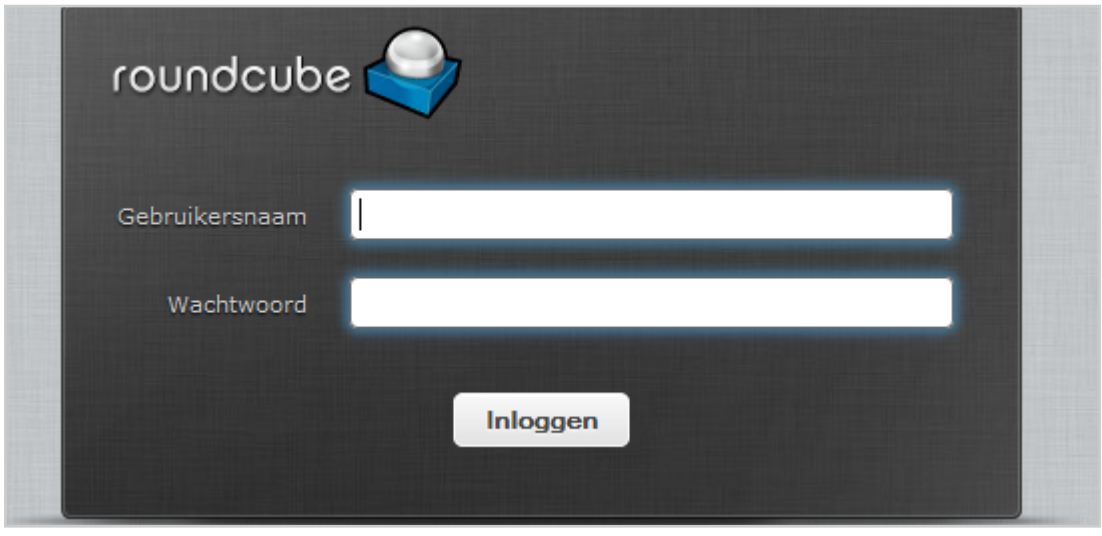

Vul je emailadres in en het wachtwoord wat je hebt aangemaakt en je bent binnen!

Roundcube werkt ongeveer zoals andere emailprogramma's. Verdere uitleg valt buiten de scope van deze cursus.

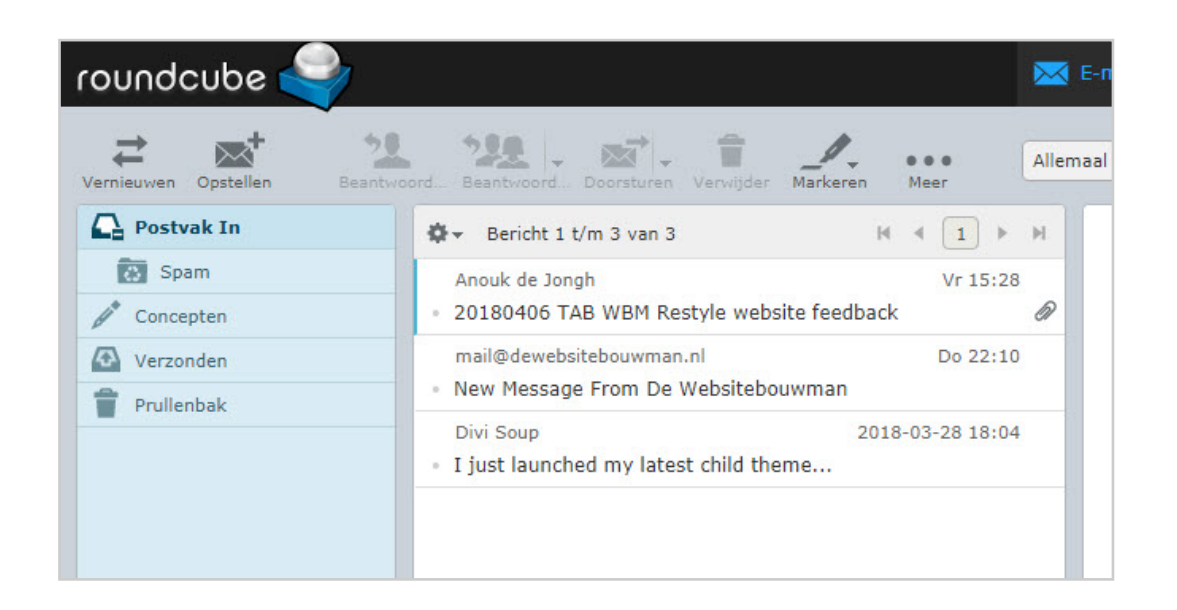

<span id="page-43-0"></span>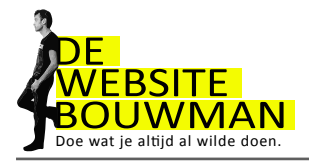

# **12. Vragen**

Natuurlijk zal je af en toe worstelen met een onderwerp wat niet direct lukt. Aarzel dan niet om even contact met De Websitebouwman op te nemen. Vaak kan ik je binnen een paar minuten verder helpen.

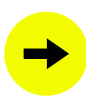

Stuur een mail naar team@dewebsitebouwman.nl of bel ons op 06-1468 3290